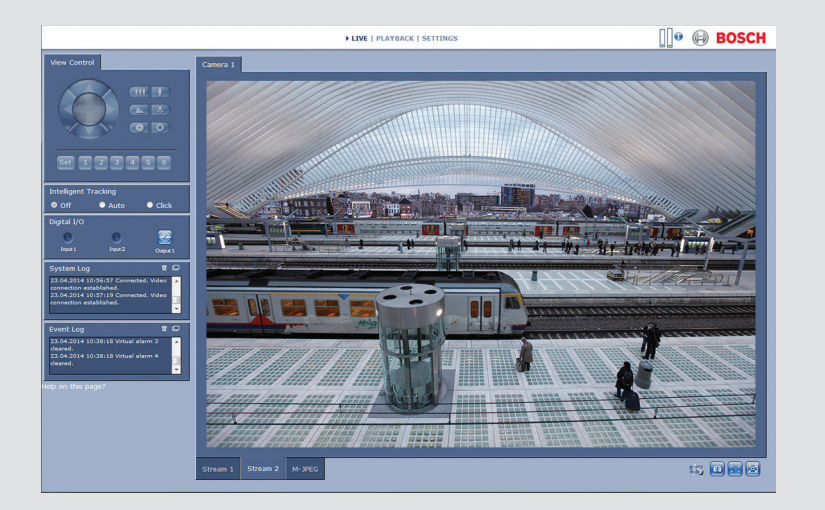

**BOSCH** 

# 摄像机浏览器界面 DINION IP 5000

**zh-CHS**软件手册

# 目录

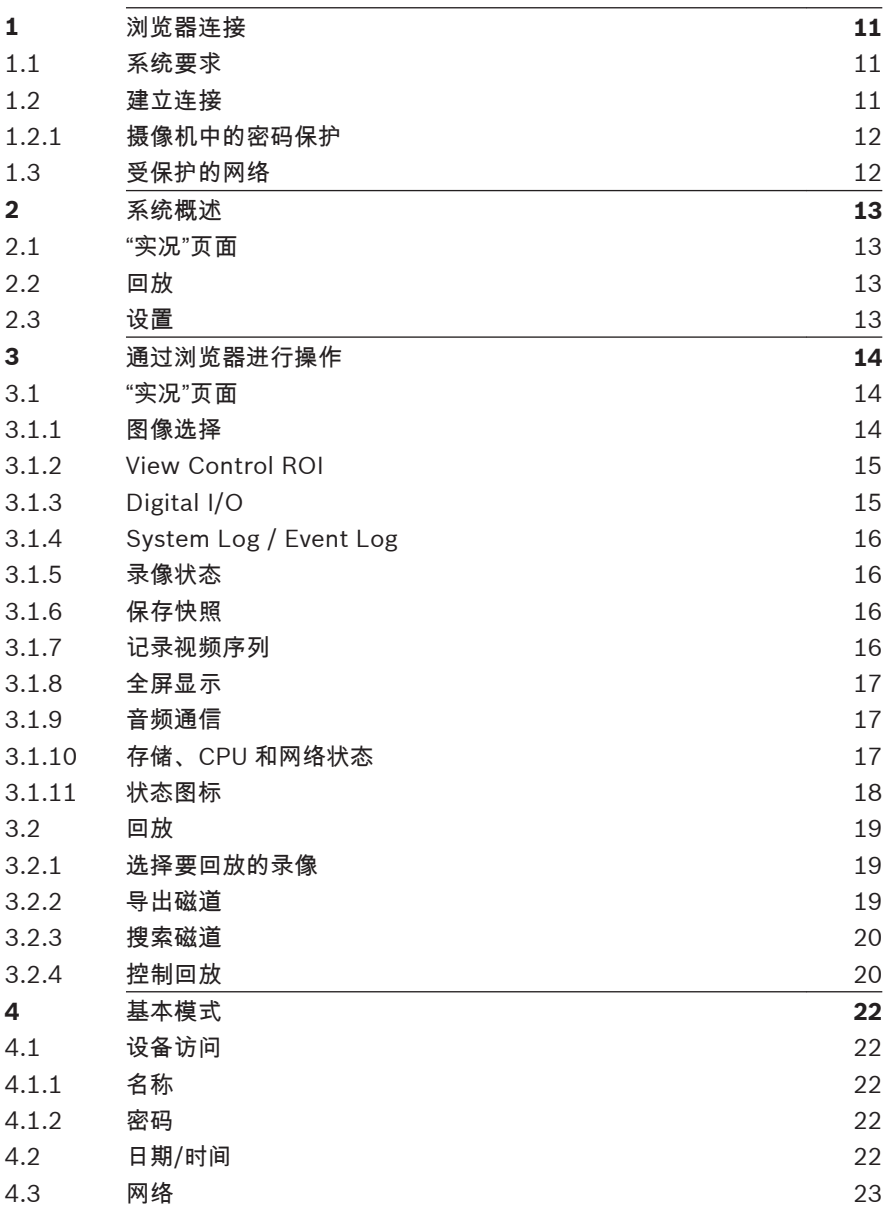

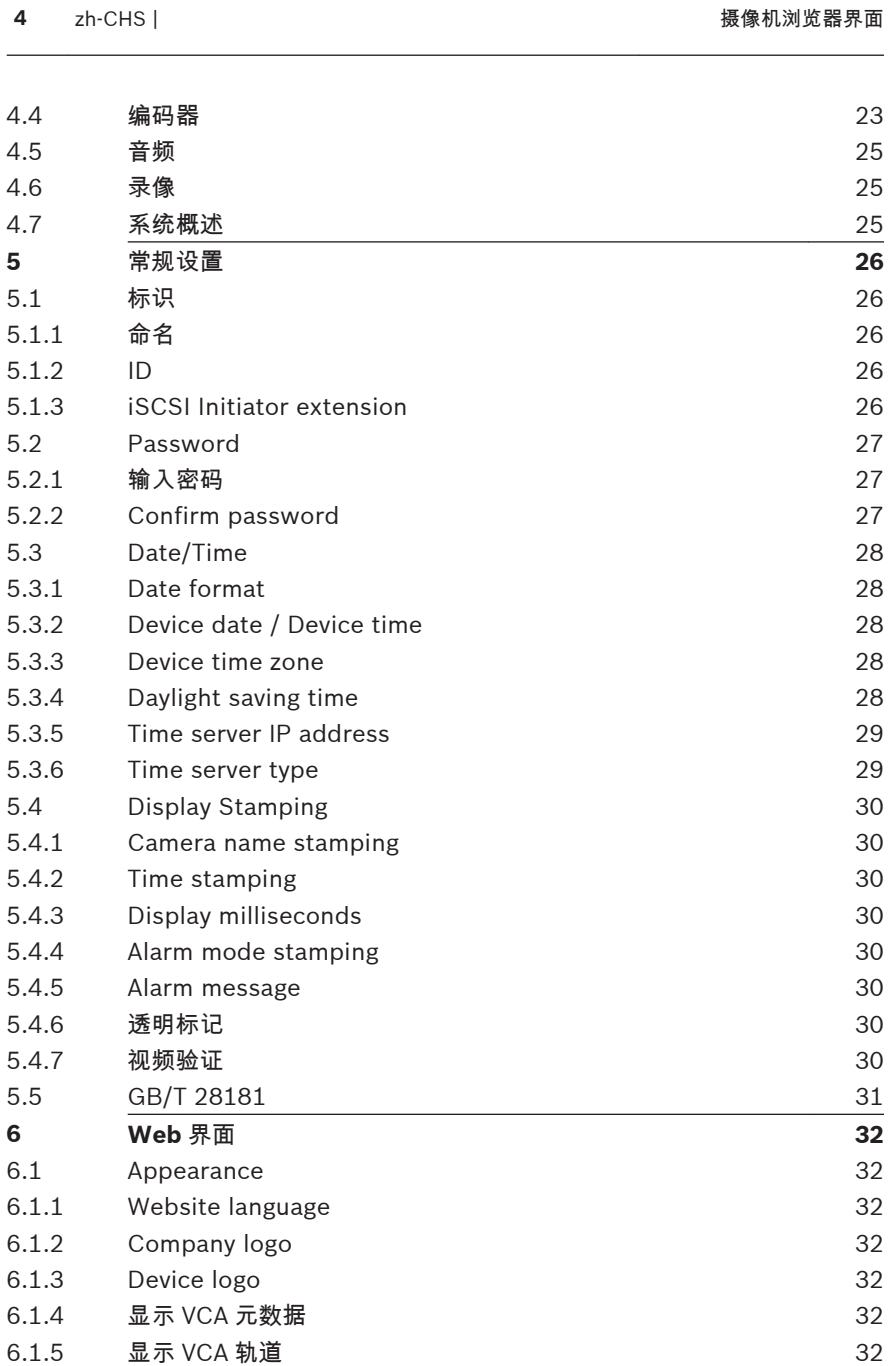

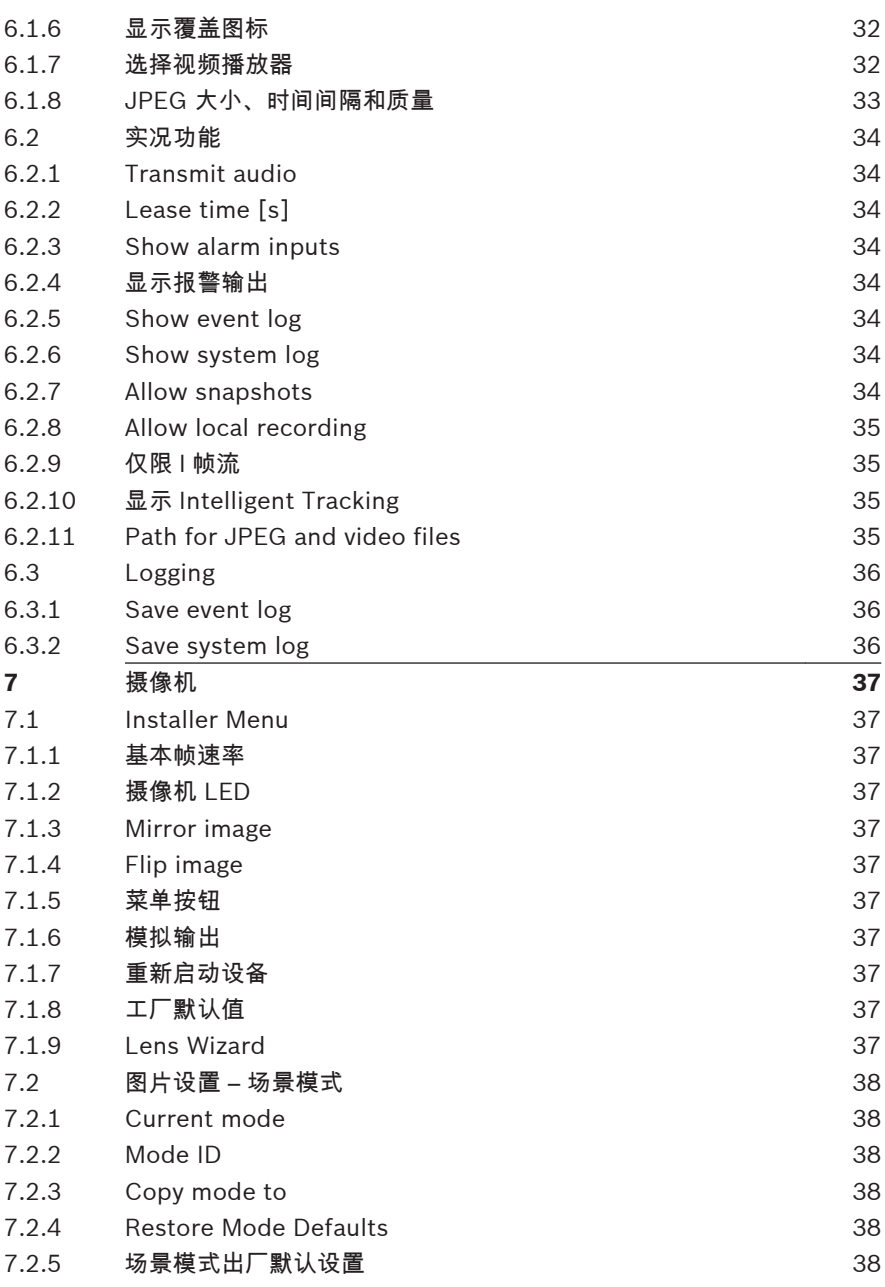

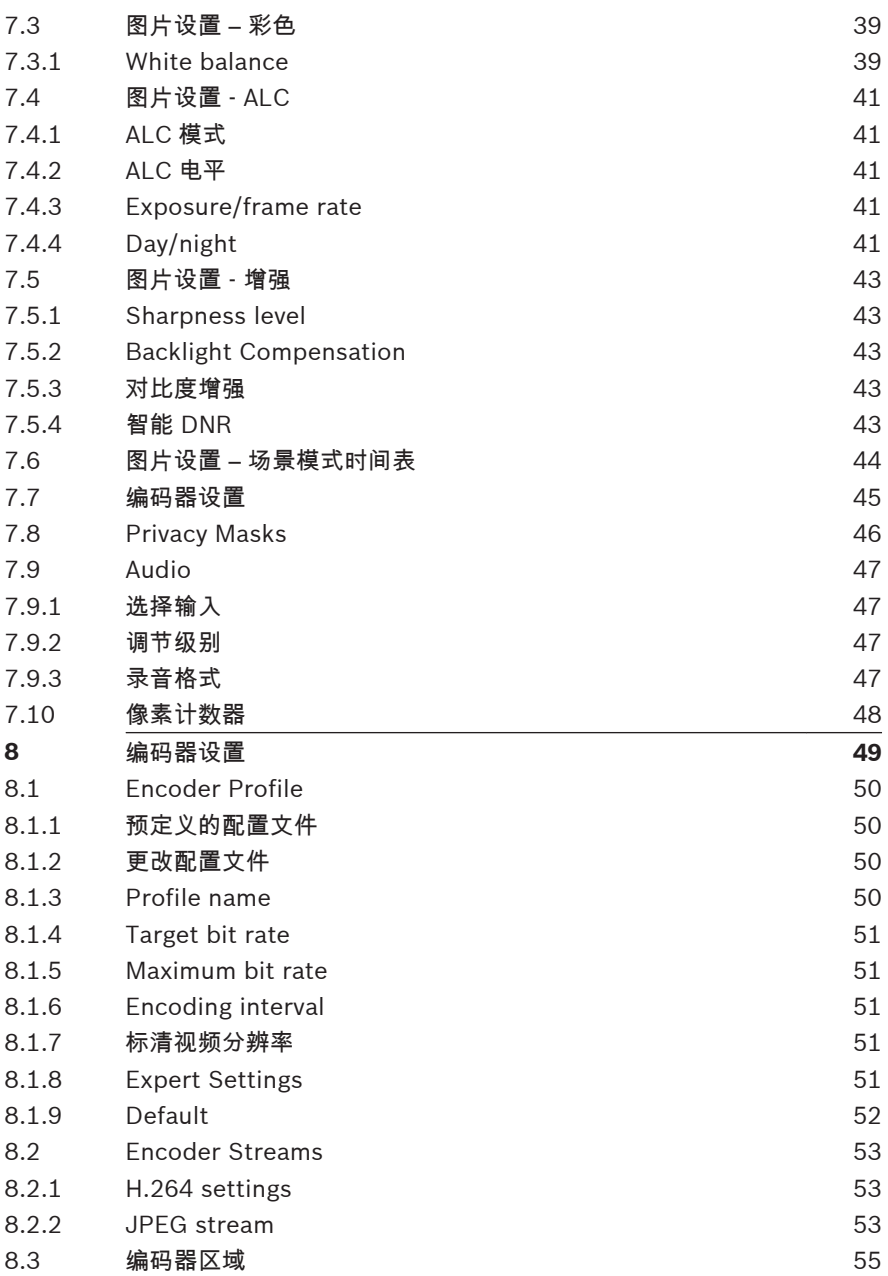

摄像机浏览器界面 | zh-CHS **7**

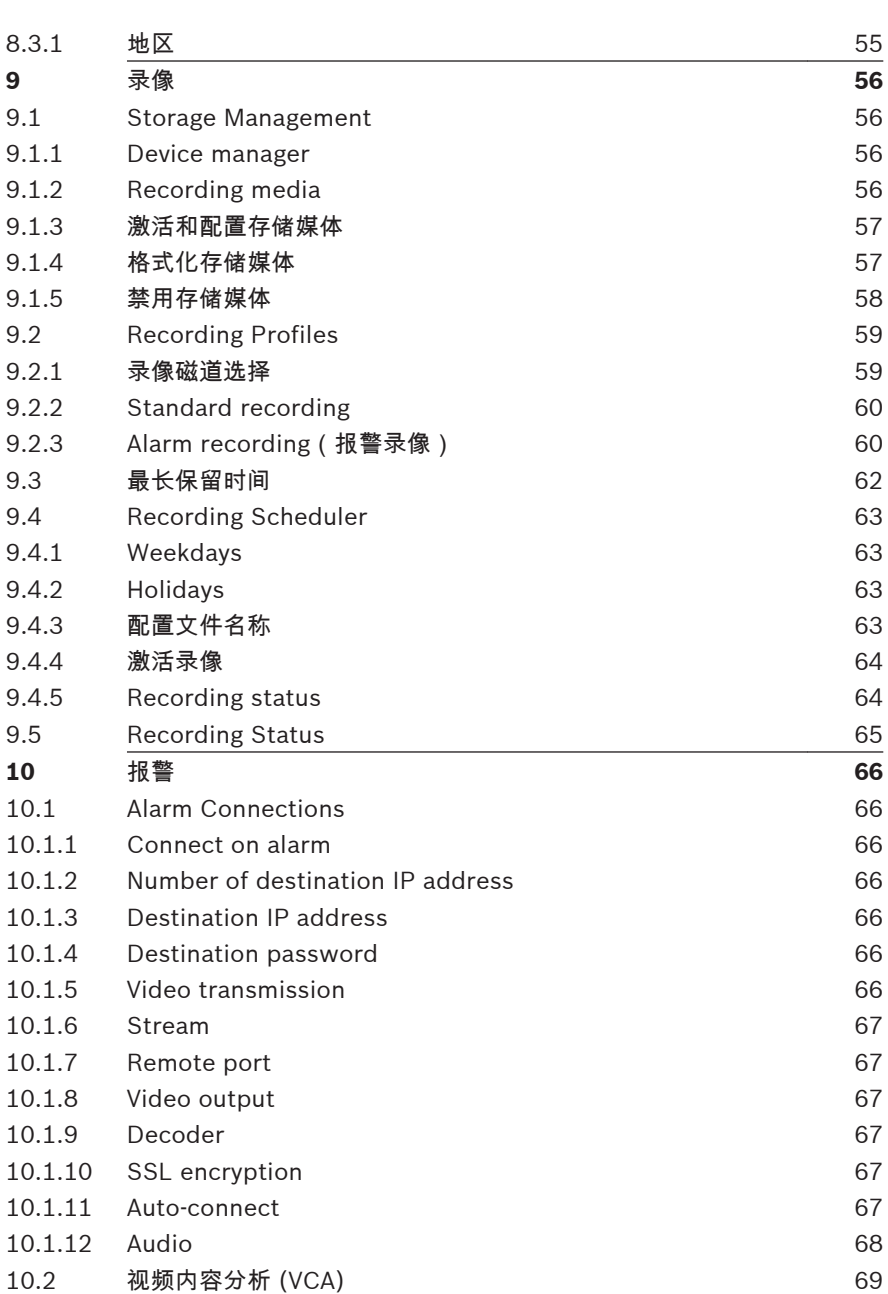

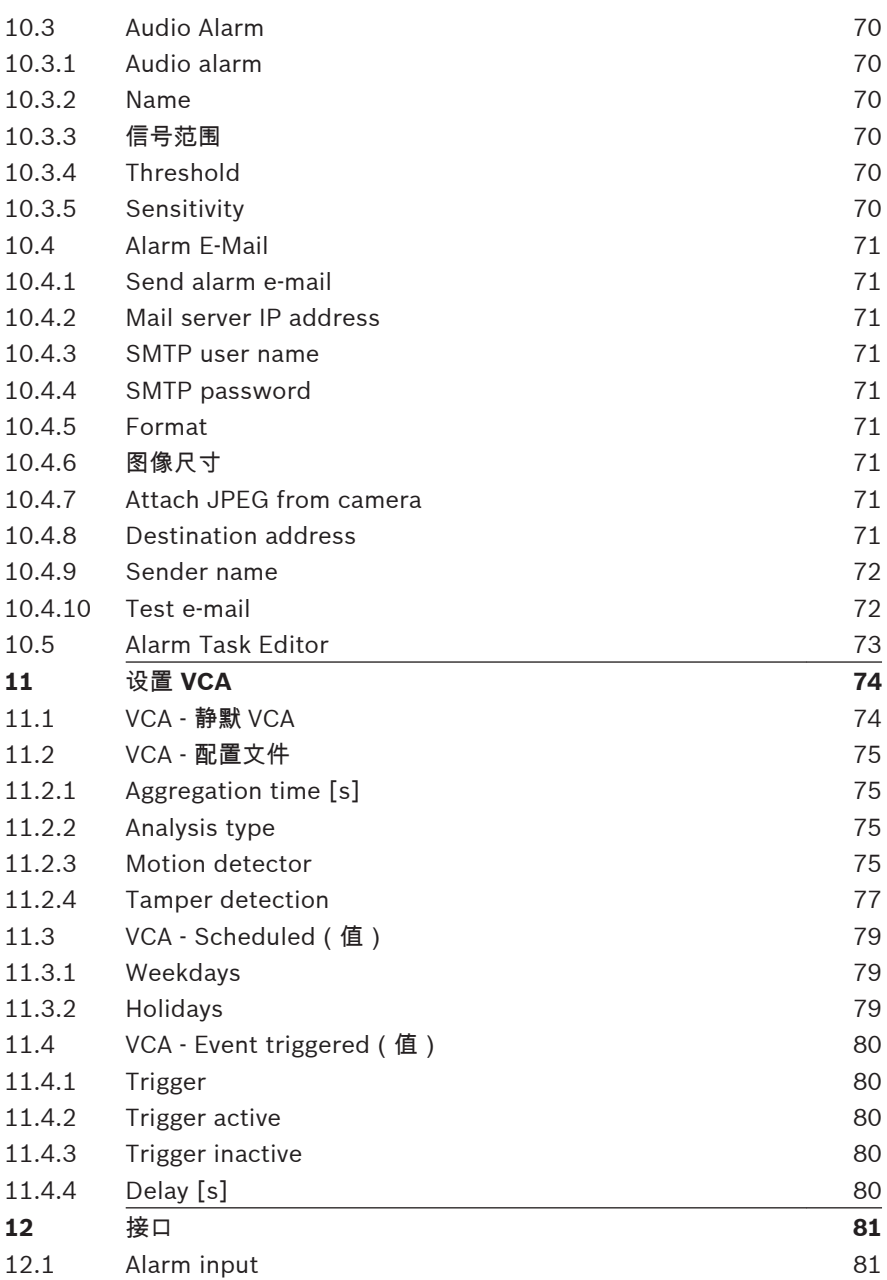

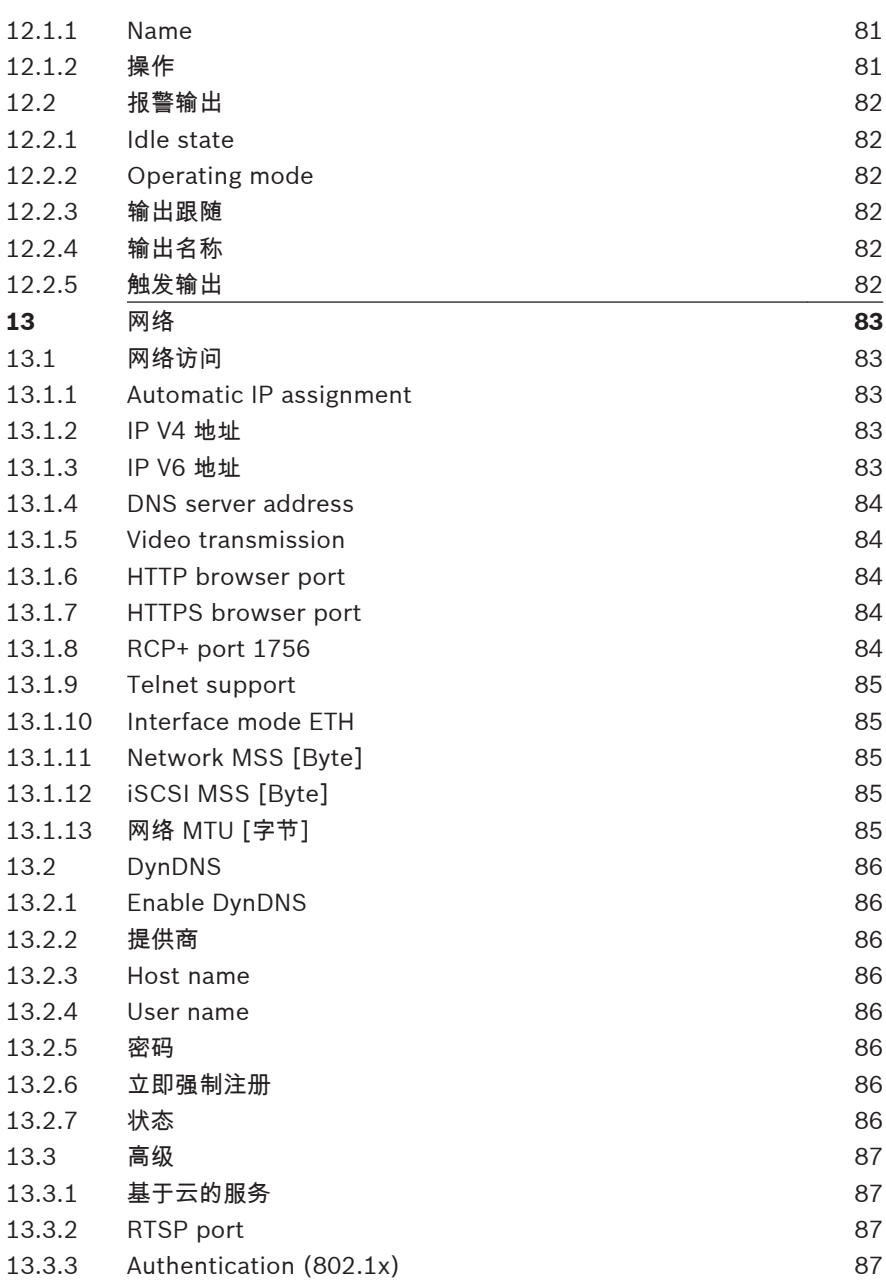

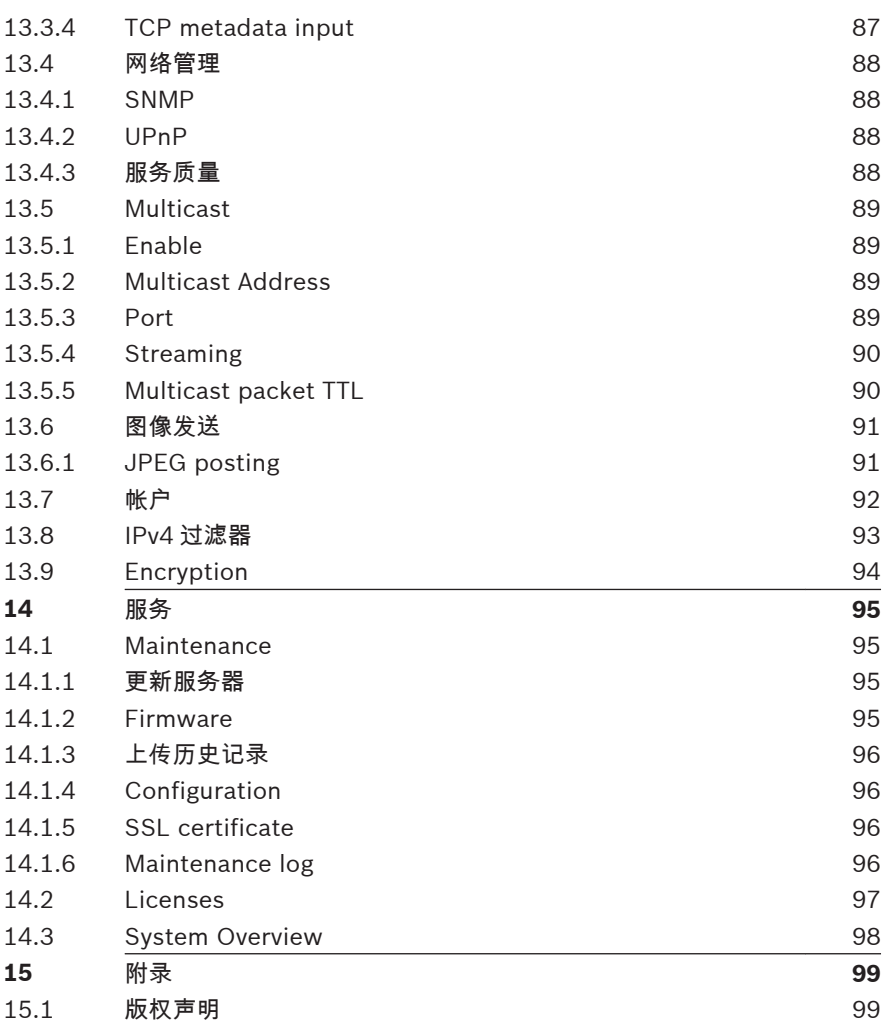

# <span id="page-10-0"></span>浏览器连接 1

安装了 Microsoft Internet Explorer 的计算机用于接收实况图像、控 制装置以及回放存储的图像序列。使用浏览器通过网络配置装置。

#### 系统要求 **1.1**

- 网络访问 (内联网或互联网)
- Microsoft Internet Explorer 版本 9(32 位)
- 屏幕分辨率至少为 1024 x 768 像素
- 色深 16 位或 32 位
- 已安装 JVM

Web 浏览器必须进行适当的配置,以便通过装置的 IP 地址来启用 Cookie。

在 Windows Vista 中,可以通过 **Internet** 选项下的安全选项卡禁用保 护模式。

要回放实况视频图像,必须在计算机上安装适当的 ActiveX。如有必 要,可安装 Bosch Video Client。可从以下地址进行下载: <http://downloadstore.boschsecurity.com/>

#### 建立连接 **1.2**

装置必须具备有效的 IP 地址才能在您的网络和兼容的子网掩码中运 行。默认情况下,DHCP 在出厂时已预设为 开,以便您的 DHCP 服务 器分配 IP 地址。在没有 DHCP 服务器的情况下,默认地址为 192.168.0.1

- 1. 启动 Web 浏览器。
- 2. 输入装置的 IP 地址作为 URL。
- 3. 在初始安装期间,确定出现的任何安全相关问题。
- 注:

如果无法建立连接,有可能是因为装置已达到其最大连接数量。每个装 置最多可以达到 50 个网页浏览器连接,或者 100 个通过 Bosch Video Client 或 Bosch Video Management System 的连接, 具体视设备和网络的配置而定。

#### <span id="page-11-0"></span>摄像机中的密码保护 1.2.1

装置允许您在多个授权级别上限制访问权限。如果装置受密码保护,则 会显示一则消息,要求输入密码。

- 1. 在相应字段中输入用户名和相关密码。
- 2. 单击确定。如果密码正确,则会显示所需的页面。

#### 受保护的网络 **1.3**

如果采用 RADIUS 服务器进行网络访问控制 (802.1x 身份验证), 则 必须先配置该装置。要配置该装置,请使用网络电缆将其直接连接到计 算机,然后配置两个参数:标识 和 密码。仅在完成这些配置后才能通 过网络与该装置通信。

# <span id="page-12-0"></span>系统概述 2

建立连接后,首先会显示实况页。应用程序标题栏显示三个项目:实 况、播放、设置。

注:

只有将存储媒体配置用于录像时才能看到播放链接。(对于 VRM 录 像,此选项无效。)

"实况"页面 **2.1**

实况页用于显示实况视频流和控制装置。

#### 回放 **2.2**

播放页面用于回放录制的视频片段。

#### 设置 **2.3**

设置页用于配置装置和应用程序接口。

# <span id="page-13-0"></span>通过浏览器进行操作 3

#### "实况"页面 **3.1**

建立连接后,会首先显示实况页面页面。 实况视频图像显示在浏览器 窗口的右侧。 根据配置情况的不同,实况视频图像上可能显示不同的 覆盖文本。

此外,实况视频图像旁边也可能显示其它信息。 所示的项目取决于 实 况页面功能 页面上的设置。

#### 图像选择 3.1.1

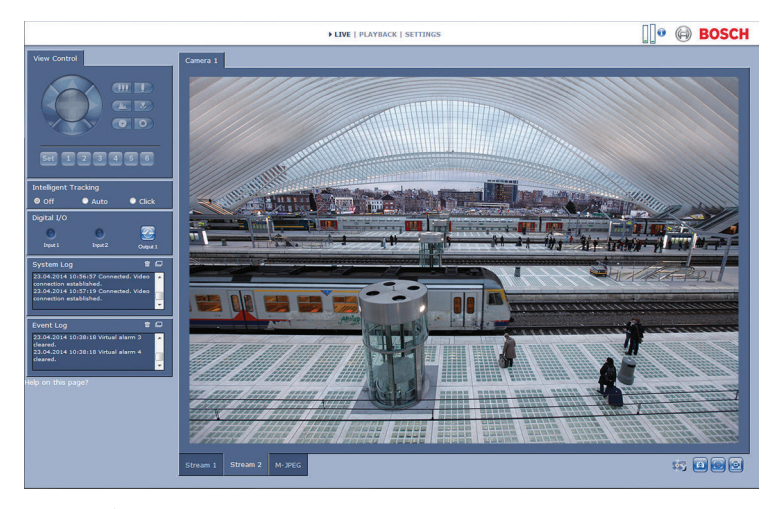

图 **3.1: "**实况**"**页面

单击视频图像下面的选项卡可显示摄像机图像流。

#### <span id="page-14-0"></span>View Control ROI 3.1.2

如果敏感区(ROI)设置了流 2 编码器流,那么针对电子摇摄、俯仰和变 焦控制(E-PTZ),系统将激活特定类型的视图控制面板。 有关设置流 **2** 的详细信息,请参阅 Encoder Streams。(如果有双 ROI 可用,请在第二个浏览器窗口中打开摄像机,设置流 **2** 上的 ROI。)

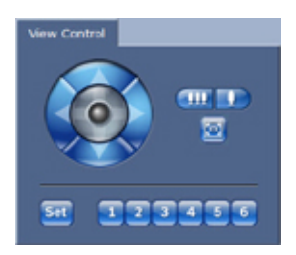

# 变焦

要放大数据流 2 图像区域:

1. 单击并按住 - 可放大;单击并按住 2. 单击 可查看完整图像。

# 选择区域

要选择图像的特定区**域**:

- 1. 单击并按住箭头可在图像中上下移动以及从一侧移到另一侧。
- 2. 单击并按住中心区域可朝所有方向移动。

设置位置

要存储当前视图:

- 1. 选择敏感区。
- 2. 单击设置。
- 3. 单击某个编号。

要显示预设的敏感区,请单击编号为 1 至 6 的按钮之一。

#### Digital I/O 3.1.3

报警输入和输出可能显示在图像的旁边,具体取决于设备的配置。 报警符号用于提供信息,并指示报警输入的状态:

– 活动 1 =符号亮起

<span id="page-15-0"></span>– 活动 0 =符号未亮起。

摄像机报警输入支持操作外部设备(例如,电灯或开门装置)。 4 要进行操作,请单击继电器符号。

激活输出后,该符号变为红色。

#### System Log / Event Log 3.1.4

系统日志字段包含有关摄像机和连接的运行状态信息。 事件(如触发报警或报警结束)显示在事件日志字段中。

- 1. 要查看、过滤这些信息并将其保存到文件,请单击右上角的<mark>口!</mark>
- 2. 要清除日志,请单击相关字段右上角的<mark>面</mark>,

#### 录像状态 3.1.5

在自动录像期间,实况页面上摄像机图像下方的硬盘图标会发生变化。 该图标亮起,并且显示一个动画图形 来指示正在进行录像。如果 没有开始录像,则显示一个静态图标。

#### 保存快照 3.1.6

当前显示的视频片段的各个图像可以 JPEG 格式保存在计算机硬盘中。

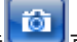

单击摄像机图标 可保存一张图像。 图像的存储位置取决于摄像机的配置。

#### 记录视频序列 3.1.7

当前显示在实况页面中的视频片段可以保存在计算机硬盘中。片段将以 在编码器配置中指定的清晰度进行记录。图像的存储位置取决于摄像机 的配置。

1. 单击记录图标 <mark>(二)</mark>以记录视频片段。

保存会立即开始。图标中的红点表示正在进行录像。

2. 再次单击录像图标即停止录像。

可以使用博世安防系统公司提供的 Player 软件来回放保存的视频片 段。

#### <span id="page-16-0"></span>全屏显示 3.1.8

单击全屏图标 以全屏模式查看选定的数据流;按键盘上的任何键 可返回到正常查看窗口。

#### 音频通信 3.1.9

如果装置和计算机支持音频,则可以通过实况页面发送和接收音频。

- 1. 按住键盘上的 F12 键可以向装置发送音频信号。
- 2. 松开此键即会停止发送音频。

所有连接的用户均会收到由装置发出的音频信号,但只有第一个按下 F12 键的用户可以发送音频信号;其他用户必须等到第一位用户松开此 键后方可发送音频信号。

#### 存储、CPU 和网络状态 3.1.10

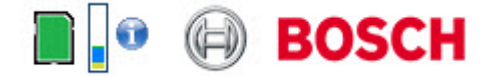

当使用浏览器访问装置时,本地存储、处理器和网络状态图标会显示在 窗口的右上角,靠近 BOSCH 徽标。

当本地存储卡可用时,内存卡图标将改变颜色(绿色、橙色或红色)以 指示本地存储活动。如果将鼠标悬停在此图标上方,存储活动将显示为 百分比。

如果悬停在中间的图标上方,则会显示 CPU 负载。 如果悬停在右侧的图标上方,则会显示网络负载。 此信息可以帮助您解决问题或微调装置。例如:

- 如果存储活动过多,则更改录像配置文件,
- 如果 CPU 负载过高,则更改 IVA 设置,
- 如果网络负载过高,则更改编码器配置文件以降低比特率。

#### <span id="page-17-0"></span>状态图标 3.1.11

视频图像中的各种覆盖文字可提供重要的状态信息。覆盖文字提供了以 下信息:

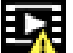

**不**解码错误

帧可能因解码错误而显示失真。

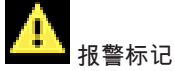

指示已发生报警。

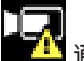

<mark>"</mark>通信错误

此图标指示通信错误,例如,与存储媒体的连接失败、违反协议或超 时。

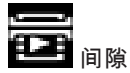

指示已录制视频中的间隙。

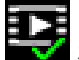

水印有效

在媒体项目上设置的水印有效。复选标记的颜色将根据所选择的视频验 证方法而变化。

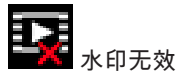

指示水印无效。

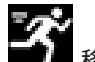

移动报警

指示已发生移动报警。

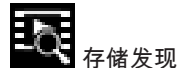

指示正在检索已录制的视频。

#### <span id="page-18-0"></span>回放 **3.2**

单击应用程序标题栏中的播放以查看、搜索或导出录像。此链接仅在为 录像配置了直接 iSCSI 或内存卡时可见。 ( 对于 VRM 录像,此选项无 效。)

屏幕左侧的可折叠面板具有四个选项卡:

- 磁道列表 – 导出 **提索 &**
- 搜索结果 自

选择要在窗口顶部的录像下拉菜单中显示的录像编号。

#### 选择要回放的录像 3.2.1

要观看所有保存的片段:

- 1. 单击磁道列表选项卡
- 2. 将显示一个分配有编号的磁道的列表。将为每个磁道显示开始时 间和停止时间、持续时间、报警数量和录像类型。
- 3. 在窗口的底部,在列表中选择要显示的最大磁道数量。
- 4. 使用底部的箭头按钮浏览列表。
- 5. 要查看从特定时间开始的磁道,请输入时间代码,然后单击获取 磁道。
- 6. 单击一个磁道。系统会立即开始回放选定的磁道片段。

#### 导出磁道 3.2.2

- 1. 选择磁道列表中的磁道。
- 2. 单击导出选项卡
- 3. 填写所选磁道的开始时间和停止时间。如果需要,请更改时间。
- 4. 选择目标。
- 5. 选择原始或简明速度。

<span id="page-19-0"></span>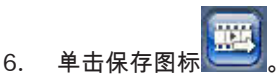

注:

目标服务器地址在网络 > 帐户页上进行设置。

#### 搜索磁道 3.2.3

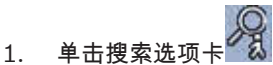

- 2. 单击搜索模式选项之一以定义搜索参数。
- 3. 要将搜索限制在特定时间范围,请输入开始时间和停止时间。
- 4. 单击开始搜索。
- 5. 结果显示在搜索结果选项卡中
- 6. 单击结果可对其进行回放。
- 7. 再次单击搜索选项卡<sup>201</sup>以定义新的搜索。

#### 控制回放 3.2.4

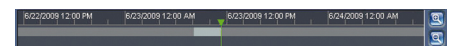

视频图像下面的时间条可用来快速定位。与视频片段相对应的时间间隔 在时间条中呈灰色显示。时间条上方的绿色箭头指示当前正在回放的图 像在片段内的位置。

时间条提供了各种在片段内和片段之间进行浏览的选项。

- 单击加号(+)或减号(-)图标可以更改显示的时间间隔。显示时间间 隔可从两个月到几秒钟。
- 如果需要,可以单击时间条上的应开始回放的时间点。
- 红色条表示触发报警的时间点。

要查看当前实况图像,请单击现在。

# 控制

通过视频图像下方的按钮控制回放。

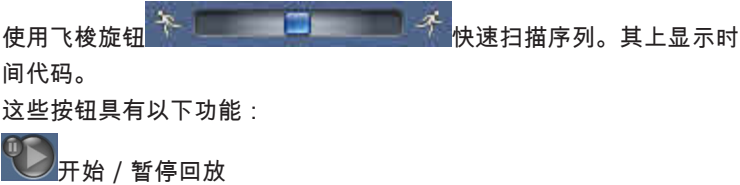

使用速度调节器来选择回放速度: ████████▒

图跳转至活动视频片段的开头或上一个片段

跳转至列表中下一视频片段的开头

书签

您可以在片段中设置标记,并直接跳转至这些标记。这些书签在时间间 隔上方显示为黄色小箭头。按以下方法使用书签:

■跳转至上一个书签

日设置书签

跳转至下一个书签

书签仅在录像页面中有效;书签不能与视频片段一起保存。一旦离开此 页面,所有书签随即删除。

### <span id="page-21-0"></span>基本模式 4

设备访问 **4.1**

#### 名称 4.1.1

指定唯一的名称以帮助识别设备。此名称便于用户管理大型系统中的多 个设备。

名称用于远程识别摄像机,例如在发生报警事件时识别设备。请尽可能 选择一个简单明确且能识别位置的名称。

#### 密码 4.1.2

密码可以防止他人擅自访问设备。您可以使用不同的授权级别来限制对 装置的访问。

仅当所有较高的授权级别均设定密码保护后,才能保证正常的密码保 护。因此,在指定密码时,您必须始终从最高授权级别开始。

如果您以 service 的身份登录或该装置未受密码保护,则可以为每个授 权级别定义和更改密码。

可在此处输入适当授权级别的密码。最大密码文本长度为 19 个字符, 并且不允许包含特殊字符。

设备具有三种授权级别:service、user 和 live。

- service 是最高授权级别。通过输入正确的密码,您可以访问所有 功能并更改所有配置设置。
- user 是中等授权级别。例如,在此级别,您可以操作设备,回放 录像,也可控制摄像机,但不能更改配置。
- live 是最低授权级别。在此级别,您只能查看实况视频图像并在 不同的实况图像显示之间切换。

为每个级别定义和更改单独的密码。输入所选级别的密码(最多 19 个 字符;无特殊字符)。

重新输入新密码以避免键入错误。

#### 日期**/**时间 **4.2**

如果有多个设备在系统或网络中操作,则同步它们的内部时钟非常重 要。例如,当同时操作所有设备时,只有同步内部时钟才能识别和正确 评估同时进行的录像。显示设备时间、日期和时区。

4 单击同步 **PC** 以将计算机上的系统时间应用至设备。

<span id="page-22-0"></span>注:

对于录像来说,日期/时间正确是非常重要的。不正确的日期/时间可能 导致摄像机无法正确录像。

装置可通过各种时间服务器协议从时间服务器上接收时间信号,然后用 它来设置内部时钟。设备会每分钟自动轮询一次时间信号。

输入时间服务器的 IP 地址。

选择所选时间服务器支持的协议。 推荐您选择 **SNTP** 服务器 协议。 此协议的准确性很高,对于一些特殊应用以及将来的功能扩展尤为有 用。

如果服务器用 RFC 868 作为协议,请选择 时间服务器。

#### 网络 **4.3**

使用这些页面上的设置用于将设备集成到网络。一些更改仅在设备重新 启动后生效。在此情况下,设置将变为设置并重启。

1. 进行必要的更改。

2. 单击设置并重启。

设备将重新启动并激活已更改的设置。

如果网络中有用干动态分配 IP 地址的 DHCP 服务器,请选择开以自动 接受 DHCP 分配的 IP 地址。

对于某些应用程序,DHCP 服务器必须支持 IP 地址与 MAC 地址之间 的固定分配,并且需要进行适当的设置,以便分配的 IP 地址能在系统 每次重新启动时予以保留。

# **IP** 地址

为摄像机输入所需的 IP 地址。 IP 地址必须是有效的网络地址。

子网掩码

输入所设 IP 地址的相应子网掩码。

网关地址

为使设备与另一子网中的远程位置建立连接,请在此处输入网关的 IP 地址。 否则,此字段保留为空 (0.0.0.0)。

#### 编码器 **4.4**

选择一个配置文件对流 1 上的视频信号进行编码(这不是录像配置文件 的选项)。

此外,还可以使用预设的配置文件,它们各自侧重不同的参数,您应根 据操作环境来选择它们。

选择一个配置文件后,将显示其详细信息。

#### <span id="page-24-0"></span>音频 **4.5**

切换摄像机音频开或关。 使用滑块可调节适用的音频信号的电平。

#### 录像 **4.6**

将摄像机的图像记录到存储媒体。要存储长时间的重要图像,请务必使 用 VRM 或适当大小的 iSCSI 系统。

# 存储媒体

- 1. 从列表中选择所需的存储媒体。
- 2. 单击开始开始录像或单击停止结束录像。

#### 系统概述 **4.7**

此页面提供有关硬件和固件系统(包括版本号)的常规信息。此页面上 没有可更改的项目,但在排除故障时可以复制它们供参考。

# <span id="page-25-0"></span>常规设置 5

#### 标识 **5.1**

#### 命名 5.1.1

指定唯一的名称以帮助识别设备。此名称便于用户管理大型系统中的多 个设备。

名称用于远程识别摄像机,例如在发生报警事件时识别设备。请尽可能 选择一个简单明确且能识别位置的名称。

您可以使用额外的行输入日文汉字字符。

- 1. 单击+号添加新行
- 2. 单击新行旁边的图标。此时会打开一个包含字符表的窗口。
- 3. 单击所需的字符。字符即会插入结果字段中。
- 4. 在字符表中,单击<<和>>图标可以在表的不同页面之间移动,或 者从列表字段中选择页面。
- 5. 单击结果字段右侧的<图标删除最后一个字符,或单击 X 图标删除 所有字符。
- 6. 单击确定按钮以将所选的字符应用到新的名称行中。窗口将会关 闭。

#### ID 5.1.2

应在此处为每个设备输入唯一的标识,作为识别装置的辅助方法。

#### iSCSI Initiator extension 5.1.3

为了便于在大型 iSCSI 系统中识别,请添加文本到启动程序名称中。 将该文本添加到启动程序名称,以句号分隔。 (您可以在"System Overview(系统概述)"页面中查看启动程序名称。)

#### <span id="page-26-0"></span>**Password 5.2**

密码可以防止他人擅自访问设备。您可以使用不同的授权级别来限制对 装置的访问。

仅当所有较高的授权级别均设定密码保护后,才能保证正常的密码保 护。因此,在指定密码时,您必须始终从最高授权级别开始。

如果您以 service 的身份登录或该装置未受密码保护,则可以为每个授 权级别定义和更改密码。

可在此处输入适当授权级别的密码。最大密码文本长度为 19 个字符, 并且不允许包含特殊字符。

设备具有三种授权级别:service、user 和 live。

- service 是最高授权级别。通过输入正确的密码,您可以访问所有 功能并更改所有配置设置。
- user 是中等授权级别。例如,在此级别,您可以操作设备,回放 录像,也可控制摄像机,但不能更改配置。
- live 是最低授权级别。在此级别,您只能查看实况视频图像并在 不同的实况图像显示之间切换。

#### 输入密码 5.2.1

为每个级别定义和更改单独的密码。输入所选级别的密码(最多 19 个 字符;无特殊字符)。

#### Confirm password 5.2.2

重新输入新密码以避免键入错误。

#### <span id="page-27-0"></span>**Date/Time 5.3**

#### Date format 5.3.1

选择所需的日期格式。

#### Device date / Device time 5.3.2

如果有多个设备在您的系统或网络中操作,则同步它们的内部时钟非常 重要。例如,当同时操作所有设备时,只有同步内部时钟才能识别和正 确评估同时进行的录像。

- 1. 输入当前日期。由于设备时间由内部时钟控制,因此无需输入星 期几 - 它会自动添加。
- 2. 输入当前时间或单击 同步 **PC** 将计算机上的系统时间应用至设 备。

注:

对于录像来说,日期/时间正确是非常重要的。不正确的日期/时间可能 导致摄像机无法正确录像。

#### Device time zone 5.3.3

选择系统所在的时区。

#### Daylight saving time 5.3.4

内部时钟可以在标准时间和夏令时(DST)之间自动切换。本装置已预先 包含很多年的 DST 时间切换表。如果日期、时间和区域已正确设置, DST 表将自动创建。

如果您决定通过编辑该表创建替代的夏令时日期,请注意值以关联数值 对的形式出现(DST 开始和结束日期)。

首先检查时区设置。如果设置不正确,请为选择合适的时区并单击设 置。

- 1. 单击详细资料以编辑 DST 表。
- 2. 从表格下方的列表框中选择与系统位置最接近的地区或城市。
- 3. 单击生成以将装置中的预设值填入表格。
- 4. 单击表格中的其中一个条目进行更改。此条目即会突出显示。
- <span id="page-28-0"></span>5. 单击删除从表格中移除条目。
- 6. 从表格下方的列表框中选择其它值以更改所选条目。更改将立即 生效。
- 7. 如果表格底部有空行(例如,在删除后),则可以标记该行并从 列表框中选择适当的值来添加新数据。
- 8. 完成后,单击确定以保存并激活表格。

#### Time server IP address 5.3.5

装置可通过各种时间服务器协议从时间服务器上接收时间信号,然后用 它来设置内部时钟。设备会每分钟自动轮询一次时间信号。 输入时间服务器的 IP 地址。

#### Time server type 5.3.6

选择所选时间服务器支持的协议。 推荐您选择 **SNTP** 服务器 协议。 此协议的准确性很高,对于一些特殊应用以及将来的功能扩展尤为有 用。

如果服务器用 RFC 868 作为协议, 请选择 时间服务器。

## <span id="page-29-0"></span>**Display Stamping 5.4**

视频图像中的各种覆盖文字或标记可提供重要的辅助信息。 这些覆盖 文字可分别启用并清晰地排列在图像上。

#### Camera name stamping 5.4.1

在下拉框中选择摄像机名称的覆盖位置。 它可以显示在 顶部(顶 部)、底部(底部)或您选择的位置(通过 自定义 选项指定)。如果 不希望显示覆盖消息,也可以将其设为 关。 如果选择 自定义 选项,请在 X 和 Y 位置字段中输入适当的值。

#### Time stamping 5.4.2

在下拉框中选择时间和日期的覆盖位置。 它可以显示在 顶部(顶 部)、底部(底部)或您选择的位置(通过 自定义 选项指定)。如果 不希望显示覆盖消息,也可以将其设为 关。 如果选择 自定义 选项,请在 X 和 Y 位置字段中输入适当的值。

#### Display milliseconds 5.4.3

如有必要,可显示时间标记的毫秒数。此信息对录制的视频图像非常有 用;但是,它会增加处理器的计算时间。如果无需显示毫秒,请选择 关。

#### Alarm mode stamping 5.4.4

在下拉框中选择 开,以便在报警时显示文本信息。 它可以显示在您选 择的位置(通过 自定义 选项)。如果不希望显示覆盖消息,也可以将 其设为 关。 如果选择 自定义 选项,请在 X 和 Y 位置字段中输入适当的值。

#### Alarm message 5.4.5

输入在发生报警时所要显示的消息。最大文本长度为 31 个字符。

#### 透明标记 5.4.6

选中此框,可让标记在图像上透明显示。

#### 视频验证 5.4.7

在 **Video authentication** 下拉框中选择一种验证视频完整性的方法。

<span id="page-30-0"></span>如果您选择 水印,则所有图像都标记有一个图标。 该图标指示图像片 段(实况或已保存)是否已经过处理。

如果您想对传输的视频图像添加数字签名,以确保其完整性,请选择用 于此签名的一种加密算法。

输入数字签名插入点之间的时间间隔(以秒计)。

#### **GB/T 28181 5.5**

此页面允许您依照中华人民共和国国家标准 GB/T 28181《安全防范视 频监控联网系统信息传输、交换、控制技术要求》设置参数。

# <span id="page-31-0"></span>Web 界面 6

## **Appearance 6.1**

您可以调整 Web 界面的外观并更改网站语言以符合您的要求。 可使用 GIF 或 JPEG 图像来替换公司和设备徽标。图像可以存储在 Web 服务器上(例如,http://www.myhostname.com/images/ logo.gif)。

确保与 Web 服务器的连接始终可用以显示该图像。图像文件不存储在 装置上。

要恢复原始图形,请删除公司徽标和设备徽标字段中的条目。

#### Website language 6.1.1

选择用户界面的语言。

#### Company logo 6.1.2

要更换窗口右上角的公司徽标,请在此字段中输入合适图像的路径。图 像文件必须存储在 Web 服务器上。

#### Device logo 6.1.3

要更换窗口左上角的设备名称,请在此字段中输入合适图像的路径。图 像文件必须存储在 Web 服务器上。

#### 显示 VCA 元数据 6.1.4

在激活视频分析后,视频内容分析(VCA)功能生成的附加信息将显示在 实况视频图像中。例如对于 MOTION+分析类型,用于记录移动信息的 感测区域带有矩形标记。

#### 显示 VCA 轨道 6.1.5

在激活相应的分析类型后,视频内容分析生成的轨迹(物体移动路线) 将显示在实况视频图像中。

#### 显示覆盖图标 6.1.6

当您选中此项时,各种状态图标将作为覆盖内容显示在视频图像上。

#### 选择视频播放器 6.1.7

选择要用于实况模式查看的播放器的类型。

# <span id="page-32-0"></span>JPEG 大小、时间间隔和质量 6.1.8

选择实况页面上显示的 M‑JPEG 图像的大小、更新时间间隔和质量。 最高质量为 **1**。为尺寸选择尽可能最佳后,装置将根据网络容量确定质 量。

#### <span id="page-33-0"></span>实况功能 **6.2**

您可以调整实况页面功能以符合您的要求。可以选择各种不同的选项来 显示信息和控件。

- 1. 选中要在实况上显示的功能的复选框。选中的要素标有复选标 记。
- 2. 检查以了解是否显示了所需的项目。

#### Transmit audio 6.2.1

选择此选项时,来自摄像机的音频(如果在音频页上设置为开)将发送 至计算机。此设置仅适用于执行此选择的计算机。传输音频数据需要额 外的网络带宽。

#### Lease time [s] 622

租赁时间(以秒计)用于确定在摄像机没有从当前用户处收到进一步的 控制信号后其他用户获权控制摄像机的时间间隔。在此时间间隔后,摄 像机将自动对其他用户可用。

#### Show alarm inputs 6.2.3

报警输入以图标的形式显示在视频图像旁边,并附有指定的名称。 当 激活一个报警时,相应的图标会改变颜色。

#### 显示报警输出 6.2.4

报警输出以图标的形式显示在视频图像旁边,并附有指定的名称。如果 切换了输出,则图标会改变颜色。

#### Show event log 6.2.5

事件消息与日期和时间一起显示在视频图像旁边的字段中。

#### Show system log 6.26

系统消息与日期和时间一起显示在视频图像旁边的字段中,提供有关连 接建立和终止的信息以及其他系统级消息。

#### Allow snapshots 6.2.7

选择要用于实况模式查看的播放器的类型。

#### <span id="page-34-0"></span>Allow local recording 6.2.8

指定用于本地保存视频片段的图标是否应显示在实况画面下方。如果此 图标可见,视频片段只能本地保存在硬盘上。

#### 仅限 I 帧流 6.2.9

选择此项可在只能查看 I 帧的实况页面上显示额外的选项卡。请确保 I 帧质量未设置为自动,否则将不会更新。

#### 显示 Intelligent Tracking 6.2.10

选择在实况页面上显示或隐藏智能跟踪器面板。

#### Path for JPEG and video files 6.2.11

输入一个路径,作为从实况保存的单个图像和视频片段的存储位置。如 有必要,请单击浏览**...**查找合适的文件夹。

## <span id="page-35-0"></span>**Logging 6.3**

#### Save event log 6.3.1

选择此选项可将事件消息保存到本地计算机上的文本文件中。 此文件 可通过任意文本编辑器或标准 Office 软件查看、编辑及打印。

事件日志文件

输入用于保存事件日志的路径。如有必要,请单击浏览**...**查找合适的文 件夹。

#### Save system log 6.3.2

选择此选项可将系统消息保存到本地计算机上的文本文件中。 此文件 可通过任意文本编辑器或标准 Office 软件查看、编辑及打印。

系统日志文件

输入用于保存系统日志的路径。如有必要,请单击浏览**...**查找合适的文 件夹。
# 摄像机 7

# **Installer Menu 7.1**

#### 基本帧速率 7.1.1

选择摄像机的基本帧速率。

注:

快门时间、帧速率和模拟输出(如果存在)均受此值影响。

# 摄像机 LED 7.1.2

禁用摄像机上的 摄像机 **LED** 以将其关闭。

Mirror image 7.1.3

选择开可输出摄像机图像的镜像图像。

Flip image 7.1.4

选择 开 可输出倒转的摄像机图像。

# 菜单按钮 7.1.5

选择 禁用 可防止通过摄像机自身的菜单按钮访问安装向导。

# 模拟输出 7.1.6

选择用来激活摄像机的模拟输出的纵横比格式。

#### 重新启动设备 7.1.7

单击重新启动以重新启动摄像机。

# 工厂默认值 7.1.8

单击默认值以恢复摄像机的工厂默认值。此时会显示一个确认屏幕。在 重置后,需等待几秒钟以便让摄像机优化图像。

# Lens Wizard 7.1.9

单击镜头向导**...**打开单独窗口,该窗口可用来调节摄像机镜头的焦距 (不适用于所有摄像机)。

# 图片设置 – 场景模式 **7.2**

场景模式指的是在选择此特别模式后,摄像机中所设置的一组图像参数 (不包括安装程序菜单设置)。针对典型场景提供了几种预定义模式。 在您选择模式后,可通过用户界面进行额外的更改。

#### Current mode 7.2.1

从下拉菜单中选择要使用的模式。 (模式 1 -"室外"是默认模式。)

Mode ID 将显示所选模式的名称。 7.2.2

# Copy mode to 7.2.3

从您要将活动模式复制到其中的下拉菜单中选择模式。

#### Restore Mode Defaults 7.2.4

单击恢复模式默认值以恢复出厂默认模式。确认您的选择。

# 场景模式出厂默认设置 7.2.5

室内

此模式与室外模式类似,但避免了阳光或街道照明灯光带来的限制。

室外

此模式涵盖了大多数情况。它应该用于光线从白天到夜晚会发生变化的 应用场合。它考虑到了太阳的强光和街道(钠汽)照明灯光。

交通

此模式用于监视道路或停车场的交通流动情况。它也可以用在工业应用 场合,以监视快速移动的物体。最大限度减少运动伪影。要在彩色和 黑/白模式下实现清晰细腻的画面,此模式应是最佳的。

针对夜晚进行优化

此模式经过优化,可在低光照条件下提供足够的细节。这需要更多带 宽,并且可能引起运动画面颤动。

# **BLC**

此模式经过优化,适用于有人在明亮背景前移动的场景。

震动

此模式具有更高的对比度、锐度和饱和度。

# 图片设置 – 彩色 **7.3**

对比度 **(0...255)** 使用滑块在 0 到 255 之间调节对比度。 饱和度 **(0...255)** 使用滑块在 0 到 255 之间调节色彩饱和度。 亮度 **(0...255)** 使用滑块在 0 到 255 之间调节亮度。

#### White balance 7.3.1

- 基本自动模式允许摄像机通过使用平均反射率的方法不断作出调 整,以便获得最佳的色彩还原度。这对于室内光源和彩色 LED 灯 光照明都非常有用。
- 标准自动模式允许摄像机不断作出调整,以便在存在自然光源的 环境中获得最佳的色彩还原度。
- **SON/SOX** 自动模式允许摄像机不断作出调整,以便在存在钠汽 光源(街道照明)的环境中获得最佳的色彩还原度。
- 在手动模式下,可以手动将红、绿和蓝增益分别设置到所需的位 置。

保持

单击保持锁定 ATW 并保存当前颜色设置。此模式会更改为手动。

# 红增益

在手动白平衡模式下,调节红增益滑块来偏置工厂白点对齐(减少红色 会使颜色更加倾向于青色)。

# 绿增益

在手动白平衡模式下,调节绿增益滑块来偏置工厂白点对齐(减少绿色 会使颜色更加倾向于洋红色)。

# 蓝增益

在手动白平衡模式下,调节蓝增益滑块来偏置工厂白点对齐(减少蓝色 会使颜色更加倾向于黄色)。

注:

只有在特殊的场景条件下才需更改白点偏移。

# 默认值

单击 默认值 以将所有视频值设为它们的厂商设置。

# 图片设置 **- ALC 7.4**

### ALC 模式 7.4.1

选择模式:

- 50 Hz 荧光灯
- 60 Hz 荧光灯
- 室外

# ALC 电平 7.4.2

调整视频输出电平(-15 到 0 到+15)。 选择 ALC 的操作范围。正的值更适合低光照条件;而负的值更适合极 强的光照条件。

## Exposure/frame rate 7.4.3

自动曝光

选择此选项以让摄像机自动设置最佳快门速度。在场景的照明等级允许 的情况下,摄像机尽量保持使用已选的快门速度。

4 选择自动曝光的最小帧速率。(可用的值取决于在安装程序菜单 中针对基本帧速率设置的值。)

默认快门

在自动曝光模式下,默认快门设置可改善运动拍摄性能。

4 选择默认快门速度。

固定曝光

选择此选项以设置固定的快门速度。

▶ 选择固定曝光的快门速度。(可用的值取决于针对 ALC 模式设置 的值。)

# Day/night 7.4.4

自动 — 摄像机依据场景光照强度切换红外线滤镜。

黑白 — 移除红外线滤镜,从而获得充分的红外线灵敏度。

彩色 — 无论光照强度如何,摄像机均会产生彩色信号。

转换电平

设定摄像机在自动模式下切换至黑白操作的视频电平(-15 至 0 至 +15)。

低(负)的值意味着摄像机在较低照明等级下切换至黑白模式。高 (正)的值意味着摄像机在较高照明等级下切换至黑白模式。

注:

要确保在使用红外照明灯时的稳定性,可利用报警接口进行可靠的日/ 夜切换。

# 图片设置 **-** 增强 **7.5**

# Sharpness level 7.5.1

滑块可在-15 到+15 之间调节锐度级别。滑块的 0 位置对应于出厂默认 水平。

低(负)值会使图像不太清晰。锐度越高,显示的细节就越多。较高的 锐度可以增强牌照、面部特征和某些表面边缘的细节,但会增大带宽需 求。

# Backlight Compensation 7.5.2

选择关以关闭逆光补偿。

选择开以在高对比度和极端的明暗条件下拍摄到各种细节。

#### 对比度增强 7.5.3

选择 开 以便在低对比度条件下增大对比度。

### 智能 DNR 7.5.4

选择开以激活智能动态降噪(DNR), 从而根据运动和照明等级来降噪。

时间噪声过滤

在-15 和+15 之间调整时间噪声过滤电平。该值越高,噪点滤除效果越 好。

空间噪声过滤

在-15 和+15 之间调整空间噪声过滤电平。该值越高,噪点滤除效果越 好。

# 图片设置 – 场景模式时间表 **7.6**

场景模式时间表用于确定白天应使用哪种场景模式,以及夜间应使用哪 种场景模式。

1. 从日间模式下拉框中选择您想要在白天使用的模式。

2. 从夜间模式下拉框中选择您想要在晚上使用的模式。

3. 使用两个滑块按钮来设置日间范围。

# 编码器设置 **7.7**

通过编码器设置,您将能够改变视频数据传输特征来适应您的操作环境 (网络结构、带宽、数据负载)。设备同时生成两个 H.264 视频流和 一个 M‑JPEG 数据流以供传输。可以分别选择这些流的压缩设置,例 如一种设置用于传输到互联网,一种设置用于 LAN 连接。 有关设置编码器配置文件的详细信息,请参见 Encoder Profile。 有关设置编码器流的详细信息,请参见 Encoder Streams。 有关设置编码器区域的详细信息,请参阅。

# **Privacy Masks 7.8**

隐私遮挡用于阻止查看特定的场景区域。可以定义四个隐私遮挡区域。 激活的遮挡区域将以选定的样式显示在实况视图中。

- 1. 选择用于所有遮挡的样式。
- 2. 选中要激活的遮挡的方框。
- 3. 使用鼠标定义每个遮挡的区域。

# **Audio 7.9**

您可以设置音频信号的增益以适合特定的需要。实况视频图像显示在窗 口中,用来帮助您检查音频源。您的更改将立即生效。 如果您通过 Web 浏览器进行连接,则必须在实况功能页面上激活音频 传输功能。对于其它连接,传输取决于相关系统的音频设置。 音频信号通过与视频数据并行的单独数据流发送,因此增加了网络负 载。音频数据依照选定格式进行编码,并且需要额外的带宽。如果不想 传输任何音频数据,请选择关。

### 选择输入 7.9.1

从下拉列表中选择音频输入。

#### 调节级别 7.9.2

使用滑块调节音频级别。进行调节以便让指示条不进入红色区域。

### 录音格式 7.9.3

选择音频录制格式。默认值为 **AAC 48 kbps**。您可以选择 **AAC 80 kbps**、G.711 或 L16,具体取决于所需的音频质量或采样率。 AAC 音频技术由 Fraunhofer IIS 许可。 (http://www.iis.fraunhofer.de/amm/)

# 像素计数器 **7.10**

突出显示区域所覆盖的水平和垂直像素数量显示在图片下方。凭借这些 值,您可以检查是否满足了特定功能(例如标识任务)的要求。

- 1. 如果您要测量的物体在移动,则单击冻结可冻结摄像机图像。
- 2. 要调整区域的位置,请将光标放在区域上,按住鼠标按钮并拖入 所需的位置。
- 3. 要更改区域的形状,请将鼠标指针放在区域的边缘,按住鼠标按 钮并将区域的边缘拖至所需的位置。

# 编码器设置 8

编码器设置决定摄像机生成的四个流的特征。可生成的数据流类型包 括:

- 高清数据流
- 标清数据流
- 用于录像的仅限 I 帧的数据流
- M-JPEG 数据流

编码器配置文件页面上定义和存储了八种不同的配置文件的比特率、编 码时间间隔和图片组(GOP)结构及质量。SD(标准清晰度)分辨率也 在此处选择。

在编码器流页面上选择两个 H.264 流的分辨率并选择将用于每个流的 预定义配置文件。JPEG 流的最大帧速率和质量也在此处选择。

在录像配置文件页面上选择录像的流和配置文件。

编码器区域页面使您可为不同的图像区域选择不同的质量级别。这有助 于减少比特率。例如,可选择重要对象,以提供比选定背景区更高的质 量编码。

# **Encoder Profile 8.1**

配置文件非常复杂,并且包括许相互影响的参数,因此使用预定义的配 置文件通常是最好的。 除非完全熟悉所有配置选项,否则请不要更改 配置文件。

# 预定义的配置文件 8.1.1

提供了八个可定义的配置文件。预定义的配置文件各自侧重不同的参 数。

- 配置文件 **1** 高清,高带宽连接
- 配置文件 **2** 高清,较低的数据速率
- 配置文件 **3** 高清,低带宽连接
- 配置文件 **4** 标清,高带宽连接
- 配置文件 **5** 标清,较低的数据速率
- 配置文件 **6** 标清,低带宽连接
- 配置文件 **7** 标清,DSL 连接
- 配置文件 **8** 低清,移动电话连接

# 更改配置文件 8.1.2

要更改配置文件,请单击相应选项卡将配置文件选中,然后更改该配置 文件中的参数。 如果为某个参数输入的设置超出范围,当保存此设置时,它将由最接近 的有效值替代。

# Profile name 8.1.3

如果需要,请输入配置文件的新名称。

2015.04 | v1.592 | AM18-Q0678zh Bosch Security Systems

# **Target bit rate** 8.1.4

为了优化利用您的网络带宽,请限制设备的数据速率。目标数据速率应 根据在不包含过多移动的典型场景中所需的图像品质来设置。 对于复杂图像或由于频繁移动而需要频繁更改图像内容的情况,可以暂 时超出此限制,但最大不超过在最大比特率字段中输入的值。

# Maximum bit rate 8.1.5

在任何情况下都不得超出此最大数据速率。 根据 I 帧和 P 帧视频品质 设置的不同,这可能导致跳过个别图像。 在此处输入的值应比在 目标比特率 字段中输入的值至少大 10%。 如 果输入的值太低、将会自动进行调整。

# Encoding interval 8.1.6

编码时间间隔 滑动条决定图像进行编码和传输的时间间隔。 这特别适 合低带宽场合。 IPS(每秒帧数)中的图像速率将显示在滑动条旁边。

#### 标清视频分辨率 8.1.7

为标清视频图像选择所需的分辨率。

注:

高清数据流不使用这些分辨率。

### Expert Settings 8.1.8

如有必要,可以使用专家设置来调节 I 帧品质和 P 帧品质以满足特定 要求。 此设置基于 H.264 量化参数 (QP)。

平均时段

选择适当的平均期间作为稳定长期比特率的手段。

**I** 帧间隔

使用滑动条将 I 帧间隔设为自动,或者设在 **3** 与 **60** 之间。输入 3 意味 着每第三个图像为Ⅰ帧。数字越低,生成的Ⅰ帧就越多。

# 最低 **P** 帧 **QP**

在 H.264 协议中,量化参数(QP)指定压缩程度,进而影响到每个帧的 图像质量。QP 值越低,编码质量越高。质量越高,产生的数据负载就 越大。典型 QP 值介于 18 和 30 之间。定义此处 P 帧的量化参数下 限,从而实现 P 帧可以达到的最高画质。

# **I/P** 帧变量 **QP**

此参数设置 I 帧 QP 与 P 帧 QP 的比率。例如,您可通过将滑块控件移 至负值来为 I 帧设置较低的值。这可以改善 I 帧相对于 P 帧的质量。总 数据负载将会增加,但增加的负载仅由 I 帧部分产生。

在场景移动量增加的情况下,要使用最低的带宽获得最高的质量,请按 以下方法配置质量设置:

- 1. 在正常移动期间,观察预览图像中的覆盖区域。
- 2. 在确保图像质量仍满足您需求的情况下,将最低 **P** 帧 **QP** 的值设 为最高值。
- 3. 将 **I/P** 帧变量 **QP** 的值设置为可能的最低值。这是在正常场景中 节省带宽和内存的方法。即使在场景移动量增加的情况下,由于 填写的带宽最高为在最大比特率下输入的值,因此仍可保持图像 质量。

# 背景增量 **QP**

为编码器区域中定义的背景区选择相应的编码质量级别。QP 值越低, 编码质量越高。

# 对象增量 **QP**

为编码器区域中定义的对象区选择相应的编码质量级别。QP 值越低, 编码质量越高。

# **Default** 8.1.9

单击 默认值 可将配置文件恢复为工厂默认值。

# **Encoder Streams 8.2**

# H.264 settings 8.2.1

# 选择 **H.264** 设置

- 1. 从下拉框中为数据流 1 选择编解码算法属性。
- 2. 为数据流 2 选择编解码算法属性(可用选项取决于为数据流 1 选 择的算法)。
- 3. 从八个已定义的配置文件中为每个数据流选择非录像配置文件。
	- 此配置文件不用于录像。当数据流用于录像时,将使用在录 像配置文件页面上选定的配置文件。

# 预览 **>>**

可以显示数据流 1 和数据流 2 的预览画面。

- 1. 单击预览**>>**可显示数据流 1 和数据流 2 的视频的预览。当前配置 文件显示在预览上方。
- 2. 单击预览画面下方的 **1:1** 实况视图可以打开该数据流的查看窗 口。将在窗口顶部显示其它不同的信息项目。
- 3. 单击预览 **<<**关闭预览画面。

注:

如果计算机的性能受到数据流解码的不良影响,可以禁用视频图像显 示。

兴趣区**(ROI)**

如果为数据流 2 选择一个 ROI 属性,则可以在实况页面页面上设置一 个敏感区。

### JPEG stream 8.22

设置 M‑JPEG 流的参数。

- 选择清晰度。
- 选择最大帧速率,以每秒图像数(ips)为单位。
- 图片质量滑动条允许调节 M‑JPEG 图像的质量:从低到高。

注:

M-JPEG 帧速率可能会因系统负载不同而异。

# 编码器区域 **8.3**

# 地区 8.3.1

- 1. 从下拉框中的八个可用区域选择一个。
- 2. 使用鼠标拖动阴影窗口的中心或侧边来定义该区域的面积。
- 3. 选择要用于定义区的编码器质量。 (编码器配置文件 页的 专家设置 部分定义了对象和背景质量级 别。)
- 4. 如果需要,请选择其他区域并重复步骤 2 和 3。
- 5. 单击 设置 以应用区域设置。

# 预览

单击 打开一个查看窗口,您可在其中预览该区域设置的 1:1 实况 图像和比特率。

9

# 录像

可以将图像录制到适当配置的 iSCSI 系统,或本地录制到 SD 卡(用于 带有 SD 插槽的设备)。

SD 卡是短期存储和临时录像的理想解决方案。它们可用于本地报警录 像或提高视频录像的整体可靠性。 对于长时间的验证图像,请使用适当大小的 iSCSI 系统。

两个录像磁道可用(录像 **1** 和录像 **2**)。您可以为标准录像和报警录像 的每个磁道选择编码器流和配置文件。 目前提供了 10 个录像配置文件,其中对这些录像磁道进行不同的定 义。然后,这些配置文件用于构建录像时间表。

当访问 iSCSI 系统时,Video Recording Manager (VRM)可以控制所 有录像。VRM 是一个用于为视频服务器配置录像任务的外部程序。有 关详细信息,请联系博世安防系统公司在当地的客户服务中心。

# **Storage Management 9.1**

## Device manager 9.1.1

装置的外部 Video Recording Manager (VRM)系统通过 Configuration Manager 进行配置。由 **VRM** 管理框只是一个指示 器;它在此处无法更改。

如果由 **VRM** 管理框处于选中状态,您将无法在此页上配置其他任何录 像。

# Recording media 9.1.2

选择媒体选项卡以连接到可用的存储媒体。

**iSCSI** 媒体

要将 **iSCSI** 系统用作存储媒体,需要与所需 iSCSI 系统建立连接以设 置配置参数。

选定的存储系统必须可在网络中使用且进行了全面的设置。它必须具有 IP 地址,并且划分为逻辑驱动器(LUN)。

1. 在 **iSCSI IP** 地址字段输入所需 iSCSI 目标的 IP 地址。

2. 如果 iSCSI 目标受密码保护,请将密码输入密码字段。

3. 单击读取。

– 系统将建立到此 IP 地址的连接。 存储概览字段显示逻辑驱动器。

# 本地媒体

插入摄像机的 SD 卡可用于本地录像(在某些摄像机上不可用)。

▶ 如果 SD 卡受密码保护,请将密码输入密码字段。 存储概览字段显示本地媒体。

注:

SD 卡录像性能与 SD 卡的速度(级别)和性能密切相关。建议使用 6 级或更高级别的 SD 卡。

#### 激活和配置存储媒体 9.1.3

必须将可用媒体或 iSCSI 驱动器传输到托管存储媒体列表、将它们激 活并配置用于存储。

注:

iSCSI 目标存储设备只能与一个用户相关联。如果目标正在被另一用户 使用,请确保当前用户不再需要该目标,然后再断开该用户。

- 1. 在存储概览部分,双击存储媒体、iSCSI LUN 或其他可用的驱动 器之一。
	- 媒体作为目标添加在托管存储媒体列表中。
	- 新添加的媒体在状态列中显示为不活动。
- 2. 单击设置以激活托管存储媒体列表中的所有媒体。
	- 状态列将所有媒体显示为联机。
- 3. 选中录像 **1** 或录像 **2** 列中的方框,以指定要在选定目标上录制的 录像磁道。

#### 格式化存储媒体  $9.14$

存储媒体上的所有录像随时可以删除。在删除之前,请检查录像并将重 要片段备份到计算机硬盘上。

- 1. 单击托管存储媒体列表中的存储媒体将其选中。
- 2. 单击列表下面的编辑。
- 3. 单击新窗口中的格式化,以删除存储媒体中的所有录像。
- 4. 单击确定按钮关闭此窗口。

# 禁用存储媒体 9.1.5

可以禁用 托管存储媒体 列表中的存储媒体。 之后,它不再用于录像。

- 1. 单击 托管存储媒体 列表中的存储媒体将其选中。
- 2. 单击列表下面的 删除。 该存储媒体被禁用并从列表中删除。

# **Recording Profiles 9.2**

录像配置文件包含用于录像的磁道的特性。您可以为 10 个不同配置文 件定义这些特性。然后,可在录像时间表页面上为配置文件分配日期或 时间。

每个配置文件均采用彩色编码。您可以在录像时间表页面上更改配置文 件的名称。

要对配置文件进行配置,请单击其选项卡,打开其设置页面。

- 要将当前显示的设置复制到其它配置文件,请单击复制设置。此 时会出现一个窗口,用于为所复制的设置选择目标配置文件。
- 如果更改配置文件设置,请单击设置以便保存。
- 如有必要、单击默认值将所有设置都恢复为工厂默认值。

流配置文件设置

选择要在录像时与数据流 1 和 2 配合使用的编码器配置文件设置。这 一选项与用于实况流传输的选项无关。(编码器配置文件页面上定义了 编码器配置文件的属性。)

#### 录像磁道选择 9.2.1

可以为两个录像磁道定义标准录像和报警录像。您必须首先选择磁道, 然后才能设置标准录像和报警录像参数。

- 1. 单击列表中的录像 **1** 条目。
- 2. 为磁道 1 设置标准录像和报警录像参数,如下所述。
- 3. 单击列表中的录像 **2** 条目。
- 4. 为磁道 2 设置标准录像和报警录像参数,如下所述。

# 录像包括

指定是否还应记录音频(如果可用)或元数据(例如报警或 VCA 数 据)等其他数据。(如果音频可用,您可以通过单击音频格式链接来更 改全局音频格式。)

注:

包括元数据可以使后续的录像搜索更方便,但需要额外的内存空间。没 有元数据,无法包括录像中的视频内容分析。

# Standard recording 9.2.2

选择标准录像模式:

- 连续:录像连续进行。如果达到最大录像容量,则会自动覆盖较 旧的录像。
- 报警前:只在报警前时间、报警期间和报警后时间范围内进行录 像。
- 关:不会进行自动录像。

流

选择要用于标准录像的数据流:

- 流 **1**
- 流 **2**
- 仅限 **I** 帧

# Alarm recording (报警录像) 9.2.3

从列表框中选择报警前时间的期间。 从列表框中选择报警后时间的期间。

报警流

选择要用于报警录像的数据流:

- 流 **1**
- 流 **2**
- 仅限 **I** 帧

选中使用以下配置文件的编码间隔和比特率:框,然后选择编码器配置 文件,以便为报警录像设置相关的编码时间间隔。

选中导出至帐户框以将标准 H.264 文件发送至已显示其地址的目标。 如果尚未定义目标,则单击配置帐户以跳转至帐户页面,您可以在其中 输入服务器信息。

# 报警触发器

选择用于触发报警录像的报警类型:

- 报警输入
- 分析报警
- 视频丢失

选择用于触发录像的虚拟报警传感器,例如,通过 RCP+命令或报警脚 本。

# 最长保留时间 **9.3**

此处输入的保留时间到期后,录像将被覆盖。

▶ 输入每个录像磁道所需的保留时间(以天为单位)。 确保保留时间不超过可用录像容量。

# **Recording Scheduler 9.4**

通过录像时间表,可以将所创建的录像配置文件与录制摄像机图像的日 期和时间关联起来。 既可定义工作日时间表,也可定义假期时间表。

# **Weekdavs** 9.4.1

可将每周的任何一天划分成许多个时间段(以 15 分钟为间隔单位)。 将鼠标指针移到表格上方时,会显示相应的时间。

- 1. 在时间段框中单击要分配的配置文件。
- 2. 单击表格中的区域并按住鼠标左键,然后在所有要分配给所选配 置文件的区域上拖动鼠标指针。
- 3. 使用鼠标右键可以取消选择任意时间间隔。
- 4. 单击全部选定可以选择所有要分配给所选配置文件的时间间隔。
- 5. 单击全部清除以删除所有时间间隔。
- 6. 完成后,单击设置以将设置保存到设备中。

# **Holidavs** 9.4.2

可以定义假期。假期时间表的设置将会覆盖每周标准时间表的设置。

- 1. 单击假期选项卡。表格中会列出已定义的日期。
- 2. 单击添加。此时会打开一个新窗口。
- 3. 从日历中选择所需的开始日期日期。
- 4. 在结束日期框中单击,并从日历中选择一个日期。
- 5. 单击确定接受选择,该选择将被处理为表中的单个条目。窗口将 会关闭。
- 6. 按上述说明将定义的假期分配给录像配置文件。

删除用户定义的节假日,如下所示:

- 1. 单击假期选项卡中的删除。此时会打开一个新窗口。
- 2. 单击要删除的日期。
- 3. 单击确定。此选项即会从表格中删除且窗口关闭。
- 4. 对要删除的其它日期重复此操作。

### 配置文件名称 9.4.3

更改 时间段 框中列出的录像配置文件的名称。

- 1. 单击一个配置文件。
- 2. 单击重命名。

3. 输入新名称,然后再次单击 重命名。

# 激活录像 9.4.4

配置完毕后,激活录像时间表并开始预定的录像。 一旦激活,将禁用 录像配置文件 和 录像时间表,并且无法修改配置。 停止预定的录像以 修改配置。

- 1. 单击 开始 可以激活录像时间表。
- 2. 单击 停止 可以取消激活录像时间表。 当前正在进行的录像将会 中断,此时可以修改配置。

# Recording status 9.4.5

图形指示录像活动。 在录像期间,将会显示一个动画图形。

# **Recording Status 9.5**

此处显示录像状态的详细信息。 这些设置不能更改。

# 报警 10

# **Alarm Connections 10.1**

在发生报警时,装置可以自动连接到预定义的 IP 地址。该装置可按所 列顺序逐个联系多达十个 IP 地址,直到建立连接。

### Connect on alarm 10.1.1

选择开,以便在发生报警时装置可自动连接到预定义的 IP 地址。 选择跟随输入 **1**,这样一来,只要报警输入 1 上有报警,装置就能够一 直保持连接。

### Number of destination IP address 10.1.2

指定发生报警时要联系的 IP 地址的编号。装置会按编号顺序逐个联系 远程地点,直到建立连接。

### Destination IP address 10.1.3

对于每个编号,为所需的远程地点输入对应的 IP 地址。

# Destination password 10.1.4

如果远程站点受密码保护,请在此处输入密码。 此处仅可以定义十个密码。如果需要十个以上的连接,则可以定义一个 通用密码,例如,在通过 Bosch Video Client 或 Bosch Video Management System 之类的控制系统发起连接时。装置将连接到所 有受同一个通用密码保护的远程工作站。要定义通用密码:

- 1. 从目标 **IP** 地址的编号列表框中选择 10。
- 2. 在目标 **IP** 地址字段中输入 0.0.0.0。
- 3. 在目标密码字段中输入密码。
- 4. 设置要使用此密码进行访问的所有远程地点的用户密码。

将目标 10 的 IP 地址设为 0.0.0.0 时,将覆盖其作为第十个要尝试的地 址的功能。

#### Video transmission 10.1.5

如果装置的操作受到防火墙保护,应选择 **TCP**(**HTTP** 端口)作为传 输协议。如果在本地网络中使用,则应选择 **UDP**。

要启用组播操作,请在此处以及网络访问页面上选择 **UDP** 作为视频传 输参数。

注:

如果发生报警,有时会需要更大的网络带宽,才能处理额外的视频流 (如果无法进行组播操作)。

# Stream 10.1.6

选择要传输的数据流。

#### Remote port 10.1.7

根据网络配置选择合适的浏览器端口。 用于 HTTPS 连接的端口仅在 **SSL** 加密设置为开时才可使用。

# Video output 10.1.8

如果使用了硬件接收器,则选择信号应切换至的模拟视频输出。如果目 标设备未知,则选择第一个可用。这会将图像置于没有信号的第一个视 频输出上。

所连接的监视器仅在触发报警时才会显示图像。

注:

有关图像显示选项和可用视频输出的详细信息,请参阅目标装置的文 档。

# Decoder 10.1.9

如果已为选定的视频输出设置分割图像,则选择解码器以显示该报警图 像。所选解码器决定了分割图像中的位置。

# SSL encryption 10.1.10

SSL 加密可用于保护用来建立连接的数据,例如密码。如果选择开, 则仅加密的端口可用于远程端口参数。必须在连接的两端都激活并配置 SSL 加密。

此外,还必须上载相应的证书。(证书可在维护页面上上载)。 在加密页面上为媒体数据(如视频、元数据或音频(如果可用))配置 并激活加密。

#### Auto-connect 10.1.11

选择开可在下列情况下自动重新连接到之前指定的 IP 地址中的一个: 每次重新启动后、连接断开后或网络发生故障后。

# 10.1.12 Audio

选择 开 以通过报警连接来传输音频流。

# 视频内容分析 **(VCA) 10.2**

摄像机融合了视频内容分析(VCA)技术,该技术能够使用图像处理算法 来检测和分析图片中的变化。此类变化可由摄像机视场内的移动造成。 移动检测可用于触发报警和传输元数据。

您可以选择各种 VCA 配置,并根据需要调整这些配置以适应您的应用 场合。

有关设置视频内容分析的详细信息,请参见设置 VCA。

注:

当计算能力不足时,优先处理实况图像和录像。这可能会影响 VCA 系 统的性能。因此,请观察处理器负载并在必要时优化编码器设置或 VCA 设置,或者完全关闭 VCA。

# **Audio Alarm 10.3**

可根据音频信号生成报警。 配置信号强度和频率范围,从而避免出现 诸如由机器噪音或背景噪音等因素所引起的误报。 在配置语音报警之前,先设置正常音频传输。

# Audio alarm 10.3.1

如果希望设备生成音频报警,请选择 开。

### Name 10.3.2

使用名称可以更轻松地在综合型视频监视系统中识别报警,例如在使用 Bosch Video Client 和 Bosch Video Management System 的情况 下。 在此处输入唯一且清楚的名称。

#### 信号范围 10.3.3

排除特定的信号范围以避免误报。 因此,总信号分成 13 个音调范围 (美尔标度)。 通过选中或取消选中图形下方的复选框来纳入或排除 各个范围。

# **Threshold** 10.3.4

依据图形中的可视信号设置阈值。可以使用滑块控件或使用鼠标直接在 图形中移动白线来设置阈值。

# **Sensitivity** 10.3.5

此设置用于调整灵敏度以适应音效环境的要求并有效抑制各个信号峰 值。 数值高的值表示灵敏度高。

# **Alarm E-Mail 10.4**

您可以使用电子邮件来记录报警状态。 摄像机会将电子邮件自动发送 给用户定义的电子邮件地址。 通过此方法,可以通知没有视频接收器 的收件人。

### Send alarm e-mail 10.4.1

如果希望设备在发生报警时自动发送报警电子邮件,请选择开。

#### Mail server IP address 10.4.2

输入可按 SMTP(简单邮件传输协议)标准进行操作的邮件服务器的 IP 地址。外发电子邮件通过在此输入的地址发往邮件服务器。否则, 请将此框留空(**0.0.0.0**)。

#### SMTP user name 10.4.3

输入适用于所选邮件服务器的注册用户名。

### SMTP password 10.4.4

输入注册用户名的密码。

# Format 10.4.5

选择报警消息的数据格式。

- 标准(带 **JPEG** 图像):带 JPEG 图像文件附件的电子邮件。
- 短信:电子邮件以短信形式发送至"电子邮件-短信"网关,不带图 像附件。

将手机用作接收器时,确保激活电子邮件或短信功能(视格式而定), 以便可以收到这些信息。可从手机提供商获取有关如何操作您的手机的 信息。

# 图像尺寸 10.4.6

选择要从摄像机发送的 JPEG 图像的大小。

#### Attach JPEG from camera 10.4.7

单击此框以指定从摄像机发送 JPEG 图像。

### Destination address 10.4.8

在此处输入要接收报警电子邮件的电子邮件地址。 最大地址长度为 49 个字符。

# Sender name 10.4.9

为电子邮件发送器输入唯一的名称,例如设备的位置。 这便于识别电 子邮件的来源。

# 10.4.10 Test e-mail

单击 立即发送 以测试电子邮件功能。 这将立即创建并发送报警电子邮 件。
#### **Alarm Task Editor 10.5**

在此页面上编辑脚本,以更改其他报警页面上的所有设置和条目。 您 无法撤消此过程。

要编辑此页面,必须具备编程知识,熟悉 Alarm Task Script Language 文档中的信息,并有一定的英语知识。

作为在各个不同报警页面上设置报警的替代方法,您可在此处以脚本形 式输入所需的报警功能。 这将更改其他报警页面上的所有设置和条 目。

- 1. 如需查看一些脚本示例,请单击 Alarm Task Editor 字段下面的 示例。 此时会打开一个新窗口。
- 2. 在 Alarm Task Editor 字段中输入新脚本,或根据需要更改现有 的脚本。
- 3. 完成后,单击 设置 将脚本传输到设备中。 如果传输成功,文本 字段中会显示 成功解析脚本。 消息。 如果失败,则会显示错误 消息及详细信息。

### 设置 VCA 11

多个 VCA 配置可用。

- 关
- 静默 VCA
- 配置文件**#1**
- 配置文件**#2**
- 预定
- 触发事件

# **VCA -** 静默 **VCA 11.1**

在此配置中,为方便录像搜索,将会创建元数据;但不会触发报警。 4 在 **VCA** 配置下拉列表中,选择"静默 VCA"。 对于此选择,无法更改任何参数。

#### **VCA -** 配置文件 **11.2**

可用不同的 VCA 配置来设置两个配置文件

- 1. 在 **VCA** 配置下拉列表中,选择配置文件 1 或 2,然后输入所需的 设置。
- 2. 如有必要,单击默认值以将所有设置都恢复为默认值。

## 要重命名配置文件:

- 1. 要重命名文件,请单击列表字段右边的图标,并在字段中输入新 的配置文件名。
- 2. 再次单击图标。新的配置文件名会被保存。

显示当前报警状态只是为了向用户提供信息。

#### Aggregation time [s] 11.2.1

累积时间可以设为 0 至 20 秒之间。 当发生报警事件时,始终会启动 累积时间。 它将以设置的值来扩展报警事件。 在触发多个报警以及多 个事件快速连续地发生时,这可以防止报警事件快速而持续的发生。 在累积时间内,不会再触发其它报警。 只有在累积时间到期后,才会启动为报警录像设置的报警后时间。

#### Analysis type 11.2.2

选择所需的分析算法。Motion+ 提供移动探测器和基本的破坏识别。 始终为视频内容分析创建元数据,除非它被明确排除。根据选定的分析 类型及相关配置,其它信息可能会覆盖预览窗口中的视频图像(参数设 置旁边)。例如对于 Motion+ 分析类型,用于记录移动信息的感测区 域带有矩形标记。

注:

对于适合的设备,还提供了其它具有全面功能的分析算法,例如, IVMD 和 IVA。有关使用这些分析算法的详细信息,请参阅 IVA 文档。

#### Motion detector 11.2.3

移动探测可用于 Motion+ 分析类型。要使探测器正常工作,必须满足 以下条件:

- 必须激活分析。
	- 必须至少激活一个感测区域。

– 必须根据操作环境和所需的响应率来配置各个参数。

– 灵敏度的值必须设为大于 0。

注:

光照反射(由玻璃表面等产生)、开灯或关灯或者阳光明媚的日子由于 云层移动而导致光照强度的变化都会触发移动探测器不可预期的反应, 从而产生误报。在白天和夜晚的不同时间进行一系列测试,确保视频传 感器按预期方式操作。对于室内监控,请确保不管是白天还是夜晚,区 内都有稳定的光照。

灵敏度

灵敏度可用于 Motion+ 分析类型。可以根据摄像机所处的环境条件来 调节移动探测器的基本灵敏度。传感器可以响应视频图像的亮度变化。 监视区域越暗,选择的值就必须越高。

最小对象大小

指定移动物体必须覆盖多少个感测区域才生成报警。此设置可防止移动 对象因太小而不能触发报警。建议将最小值设为 4。此值对应于四个感 测区域。

反跳时间 **1** 秒

反跳时间可以防止非常短暂的报警事件触发多个报警。如果激活 反跳 时间 **1** 秒 选项,则报警事件必须至少持续 1 秒才会触发报警。

选择区域

可以选择移动探测器要监视的图像区域。视频图像分成多个方形感测区 域。可以单独激活或禁用各个区域。如果因为持续移动(如树在风中摇 动),而希望将监视摄像机视场中特定的区域排除在外,则可以禁用相 应的区域。

- 1. 单击 选择区域 以配置感测区域。此时会打开一个新窗口。
- 2. 如有必要,可以先单击 全部清除 以清除当前选定的区域 (呈红色 显示的区域)。
- 3. 单击要激活的区域。激活的区域将呈红色显示。
- 4. 如有必要,可以单击 全部选定 以选择对整个视频画面进行监视。
- 5. 右击要禁用的区域。
- 6. 单击 确定 以保存配置。
- 7. 单击窗口标题栏中的关闭按钮 (**X**) 可在不保存更改的情况下关闭 窗口。

#### Tamper detection 11.2.4

可以通过多种不同的选项来检测摄像机和视频电缆的破坏情况。在白天 和夜晚的不同时间进行一系列测试、确保视频传感器按预期方式操作。 仅在选中参考检查时,才能更改灵敏度和触发器延迟 **[**秒**]**。

### 灵敏度

可以根据摄像机所处的环境条件来调节破坏探测的基本灵敏度。此算法 可以对参考图像与当前视频图像之间的差异作出响应。监视区域越暗, 选择的值就必须越高。

触发器延迟 **[**秒**]**

设置报警触发延迟时间。只有在经过了设置的时间间隔(按秒计),并 且触发条件仍存在的情况下才能触发报警。如果在到达设定的时间间隔 之前恢复了初始条件,则系统不会触发报警。这可以避免由于短时间变 化而触发的假报警,例如在摄像机直接视场内的卫生清洁活动。

全局更改(滑动条)

指定整个视频图像发生多大变化时才会触发报警。此设置与在 选择区 域 下选择的感测区域无关。如果希望在较少感测区域发生变化的情况 下触发报警,请选择高值。如果选择低值,则仅当大量感测区域同时发 生变化时,才会触发报警。该选项允许检测一些与移动报警无关的更 改,例如由于旋转摄像机安装支架而导致的摄像机方向或位置更改。

全局更改

如果全局更改 (通过全局更改滑块控件设置)将触发报警,请激活此功 能。

场景太亮

如果希望暴露于极端光照条件 (例如,将闪光灯直接照射在目标上)下 的破坏活动触发报警,请激活此功能。它以普通的场景亮度为基础加以 识别。

## 场景太暗

如果希望与覆盖目标(例如,将涂料喷在目标上)相关的破坏活动触发 报警,请激活此功能。它以普通的场景亮度为基础加以识别。

## 场景太嘈杂

如果希望在有 EMC 干扰(由于视频线路附近有很强的干扰信号而导致 画面嘈杂)时触发报警,请激活此功能。

## 参考检查

保存一幅参考图像,以便该图像与当前视频图像连续进行对比。如果标 记区域中的当前视频图像与参考图像不同,则系统触发报警。这可检测 其它方式无法检测出的破坏情况,例如,摄像机被旋转。

- 1. 单击参考将当前显示的视频图像保存为参考图像。
- 2. 单击选择区域并在参考图像中选择要监视的图像区域。
- 3. 选中参考检查复选框以激活连续检查。存储的参考图像以黑白图 像的形式显示在当前视频图像的下方,并且所选区域标记为黄 色。
- 4. 选择边缘消失或边缘出现选项再次指定参考检查。

## 边缘消失

在参考图像中选定的区域应包含突出的建筑结构。如果此结构被遮挡或 移走,参考检查功能将会触发报警。如果选定的区域具有十分相似的结 构,导致即使遮挡或移走此结构也不会触发报警,则会立即触发报警, 以指示模糊的参考图像。

边缘出现

如果参考图像的选定区域包括大体相同的表面,请选择此选项。如果突 出结构显示在此区域中,则会触发报警。

选择区域

选择参考图像中要监视的图像区域。视频图像细分为许多方形区域。可 以单独激活或禁用各个区域。

由于假报警可能以其它方式触发,因此请仅选择不会产生移动且光照强 度均匀的区域用作监视参考区域。

- 1. 单击选择区域以配置感测区域。此时会打开一个新窗口。
- 2. 如有必要,可以先单击全部清除以清除当前选定的区域(呈黄色 显示的区域)。
- 3. 单击要激活的区域。激活的区域将呈黄色显示。
- 4. 如有必要,可以单击全部选定以选择对整个视频画面进行监视。
- 5. 右击要禁用的区域。
- 6. 单击确定以保存配置。
- 7. 单击窗口标题栏中的关闭按钮(**X**)可在不保存更改的情况下关闭窗 口。

#### **VCA - Scheduled**(值) **11.3**

通过预定的配置,可将 VCA 配置文件与视频内容分析功能处于活动状 态的日期和时间关联起来。

**▶ 在 VCA** 配置下拉列表中, 选择预定。 既可定义工作日时间表,也可定义假期时间表。 显示当前报警状态只是为了向用户提供信息。

#### **Weekdavs** 11.3.1

可将任意数量的 15 分钟间隔与每个工作日的 VCA 配置文件关联起 来。将鼠标指针移到时间表上即会在下面显示对应的时间。这有助于定 位。

- 1. 单击时间段字段中要关联的配置文件。
- 2. 单击时间表中的一个字段,按住鼠标按键并将指针拖过要分配给 选定配置文件的所有时间段。
- 3. 使用鼠标右键可以取消选择任意时间间隔。
- 4. 单击全部选定按钮将所有时间间隔与所选配置文件关联起来。
- 5. 单击全部清除以删除所有时间间隔。
- 6. 完成后,单击设置以将设置保存到设备中。

#### **Holidavs** 11.3.2

可以定义配置文件适用的假期,这与每周标准时间表不同。

- 1. 单击假期选项卡。表中将会列出已选择的任何日期。
- 2. 单击添加。此时会打开一个新窗口。
- 3. 从日历中选择所需的日期。可以通过按住鼠标按键来选择多个连 续的日历日期。之后,这些日期将显示为表中的一个单独条目。
- 4. 单击确定接受所作的选择。窗口将会关闭。
- 5. 按上述说明将各个假期分配给 VCA 配置文件。

## 删除假期

可以随时删除自定义的假期:

- 1. 单击删除。此时会打开一个新窗口。
- 2. 单击要删除的日期。
- 3. 单击确定。该项目从表中删除同时窗口关闭。
- 4. 重复上述过程删除其它日期。

#### **VCA - Event triggered**(值) **11.4**

使用该配置,可以指定仅在触发事件时激活视频内容分析。

**▶ 在 VCA** 配置下拉列表中,选择触发事件。 只要触发器不被激活,其中创建了元数据的静默 VCA 配置就有效;该 元数据有助于搜索录像,但是不会触发报警。 显示当前报警状态只是为了向用户提供信息。

#### **Trigger** 11.4.1

选择一个物理报警或虚拟报警作为触发器。 虚拟报警使用软件创建, 例如,使用 RCP+ 命令或报警脚本。

#### **Trigger active** 11.4.2

在此选择通过一个活动的触发器启用的 VCA 配置。 列表字段右边的绿 色复选标记表示触发器处于活动状态。

#### Trigger inactive 11.4.3

在此选择触发器不活动时要激活的 VCA 配置。 列表字段右边的绿色复 选标记表示触发器处于不活动状态。

#### Delay [s] 11.4.4

选择实施视频内容分析以触发信号的延时期间。只有在经过了设置的时 间间隔(按秒计),并且触发条件仍存在的情况下才能触发报警。如果 在到达设定的时间间隔之前恢复了初始条件,则系统不会触发报警。延 时期间有助于避免误报或频繁触发报警。在延时期间,静默 **VCA** 配置 始终启用。

# 接口 12

#### **Alarm input 12.1**

选择装置的报警触发器。 如果打开触点即触发报警,请选择常闭(常闭)。 如果闭合触点即触发报警,请选择常开(常开)。

#### Name 12.1.1

输入"报警输入"的名称。之后,该名称会显示在实况页面(如果已配 置)上的报警输入的图标下方。

#### 操作 12.1.2

选择要在报警输入发生时执行的操作的类型:

- 无
- 黑白 这会将摄像机切换到黑白模式。
- 切换模式 选择此项时,您可以选择在报警有效期间或未激活期间使用场景 模式。

#### 报警输出 **12.2**

配置输出的切换行为。

选择可自动激活输出的不同事件。例如,可以通过触发移动报警来打开 照明灯,然后在报警停止时再次关闭照明灯。

#### Idle state 12.2.1

如要将输出作为一个常开触点进行工作,请选择打开;如要将输出作为 一个常闭触点进行工作,请选择已关闭。

#### Operating mode 12.2.2

选择输出工作方式。

例如,如果想让激活的报警在报警结束后保持打开,请选择双稳态。如 果想让激活的报警持续一段时间(如 10 秒),请选择 **10** 秒。

#### 输出跟随 12.2.3

选择用于触发输出的事件。

#### 输出名称  $12.24$

可在此处指定继电器名称。该名称显示在触发输出旁边的按钮上。此 外,也可以配置实况页面以便在继电器图标旁边显示该名称。

#### 触发输出 12.2.5

单击此按钮以手动切换报警输出(例如,用于测试目的或操作开门装 置)。

#### 网络 13

使用这些页面上的设置用于将设备集成到网络。一些更改仅在设备重新 启动后生效。在此情况下,设置将变为设置并重启。

- 1. 进行必要的更改。
- 2. 单击设置并重启。

设备将重新启动并激活已更改的设置。

## 13.1 网络访问

如果更改了 IP 地址、子网掩码或网关地址,则在重新启动后,设备只 能在新地址下使用。

#### Automatic IP assignment 13.1.1

如果网络中有用干动态分配 IP 地址的 DHCP 服务器,请选择开以自动 接受 DHCP 分配的 IP 地址。

对于某些应用程序,DHCP 服务器必须支持 IP 地址与 MAC 地址之间 的固定分配,并且需要进行适当的设置,以便分配的 IP 地址能在系统 每次重新启动时予以保留。

#### IP V4 地址 13.1.2

**IP** 地址

为摄像机输入所需的 IP 地址。 IP 地址必须是有效的网络地址。

子网掩码

输入所设 IP 地址的相应子网掩码。

网关地址

为使设备与另一子网中的远程位置建立连接,请在此处输入网关的 IP 地址。 否则,此字段保留为空 (0.0.0.0)。

#### IP V6 地址 13.1.3

**IP** 地址

为摄像机输入所需的 IP 地址。 IP 地址必须是有效的网络地址。

前缀长度

输入已设置 IP 地址的相应前缀长度。

## 网关地址

为使设备与另一子网中的远程位置建立连接,请在此处输入网关的 IP 地址。 否则,此字段保留为空 (0.0.0.0)。

#### DNS server address 13.1.4

如果设备列在 DNS 服务器中,则可轻松访问。例如,如果您希望建立 与摄像机的互联网连接,只需在浏览器中输入已在 DNS 服务器上为设 备指定的名称(作为 URL)即可。输入 DNS 服务器的 IP 地址。服务 器支持安全、动态的域名服务(DNS)。

#### Video transmission 13.1.5

如果设备使用了防火墙,则应选择"TCP ( 端口 80) "作为传输协议。 如果在本地网络中使用,则应选择 UDP。 组播操作仅适用于 UDP 协议。 TCP 协议不支持组播连接。

#### HTTP browser port 13.1.6

如果需要,请从列表中选择不同的 HTTP 浏览器端口。 默认 HTTP 端 口是 80。 要仅限使用 HTTPS 连接,请禁用 HTTP 端口。 要执行此操 作,请激活 关 选项。

#### HTTPS browser port 13.1.7

要使浏览器仅访问加密连接,请从列表中选择一个 HTTPS 端口。 标准 HTTPS 端口是 443。 选择 关 选项,可以禁用 HTTPS 端口并仅限使 用未加密的端口。

摄像机采用 TLS 1.0 协议。 请确保配置浏览器以支持此协议。 此外, 还应确保已激活 Java 应用程序支持(在 Windows 控制面板的"Java 插件控制面板"中)。

要仅限使用 SSL 加密连接,请在"HTTP 浏览器端口"、"RCP+ 端口"和 "Telnet 支持"中设置 关 选项。 这将取消激活所有非加密连接,从而仅 允许 HTTPS 端口上的连接。

用户可在 加密 页面上为媒体数据(视频、音频和元数据)配置和激活 加密功能。

#### RCP+ port 1756 13.1.8

激活 RCP+ 端口 1756 可以允许在该端口上进行非加密连接。 要仅允 许使用加密连接,请设置 关 选项以禁用此端口。

#### Telnet support 13.1.9

激活"Telnet 支持"可允许在该端口上进行非加密连接。 要仅允许加密 连接,请设置 关 选项以禁用 Telnet 支持, 从而阻止 Telnet 连接。

## 13.1.10 Interface mode ETH

如有必要,请为 ETH 接口选择以太网链接类型。 视所连接的设备而 定,可能需要选择特定的操作类型。

#### Network MSS [Byte] 13.1.11

可在此处为 IP 包的用户数据设置最大段大小。 这允许根据网络环境来 调节数据包的大小,并优化数据传输。 在 UDP 模式下,符合下面设置 的 MTU 值。

#### iSCSI MSS [Byte] 13.1.12

与其它通过网络进行的数据传输相比,可以为 iSCSI 系统的连接指定 更高的 MSS 值。 具体的值取决于网络结构。 仅当 iSCSI 系统与摄像 机位于同一个子网时,高值才有用。

#### 网络 MTU [字节] 13.1.13

为包大小(包括 IP 头)指定以字节为单位的最大值,以优化数据传 输。

#### **DynDNS 13.2**

#### Enable DynDNS 13.2.1

动态域名服务(DNS)允许您使用主机名通过互联网选择装置,而无需知 道装置的当前 IP 地址。您可以在此处启用这项服务。为此,您必须拥 有一个具有动态 DNS 提供商之一的帐户,并且您必须在该站点上为装 置注册所需的主机名。

注:

有关该服务、注册过程和可用主机名的信息,请咨询提供商。

#### 提供商 13.2.2

从下拉列表中选择动态 DNS 提供商。

#### Host name 13.2.3

输入已为装置注册的主机名。

User name 输入已注册的用户名。 13.2.4

#### 密码 13.2.5

输入已注册的密码。

#### 立即强制注册 13.2.6

通过将 IP 地址传输到 DynDNS 服务器来强制注册。 经常变化的条目 不在域名系统中提供。 在首次设置设备时强制注册不失为一个妙招。 为避免可能被服务提供商阻止,仅在必要时使用此功能,并且每天的使 用不要超过一次。 要传输设备的 IP 地址, 请单击 注册 按钮。

#### 状态 13.2.7

此处显示的 DynDNS 功能状态仅供参考;这些设置无法更改。

## 高级 **13.3**

#### 基于云的服务 13.3.1

此操作模式决定了摄像机与博世云安全和服务的通信方式。有关这些服 务及其可用性的详细信息,请访问:

http://cloud.boschsecurity.com

- 选择自动,以允许摄像机轮询服务器几次;如果未建立联系,则 停止轮询。
- 选择开,以持续轮询服务器。
- 选择关,以阻止轮询。

#### RTSP port 13.3.2

如有必要,从列表中选择一个不同的 RTSP 数据交换端口。 标准 RTSP 端口是 554。 选择 关 可以禁用 RTSP 功能。

#### Authentication (802.1x) 13.3.3

要配置 Radius 服务器验证,请使用一根网络电缆将装置直接连接到一 台计算机上。如果采用 Radius 服务器来控制网络的访问权限,选择开 激活验证以便与装置进行通信。

- 1. 在标识字段输入 Radius 服务器用于装置的用户名。
- 2. 然后输入 Radius 服务器期望从装置获得的密码。

#### TCP metadata input 13.3.4

设备可接收来自外部 TCP 发送器的数据,例如 ATM 或 POS 设备,并 将其存储为元数据。 选择用于 TCP 通信的端口。 选择 关 可以禁用此 功能。 输入有效的 发送者 **IP** 地址。

#### 网络管理 **13.4**

#### **SNMP** 13.4.1

摄像机支持使用 SNMP V1(简单网络管理协议)来管理和监控网络组 件,还可以将 SNMP 信息(通知)发送到 IP 地址。它支持统一代码形 式的 SNMP MIB II。

如果已为 SNMP 参数选择了开选项,但没有输入 SNMP 主机地址,则 设备不会自动发送陷阱,只会响应 SNMP 请求。如果输入一个或两个 SNMP 主机地址,则会自动发送 SNMP 陷阱。选择关可以禁用 SNMP 功能。

## **SNMP** 主机地址

要自动发送 SNMP 陷阱,请在此处输入一台或两台目标设备的 IP 地 址。

## **SNMP** 陷阱

要选择所发送的陷阱:

- 1. 单击选择。此时会出现一个对话框。
- 2. 单击相应陷阱的复选框。
- 3. 单击设置关闭窗口并发送所有选中的陷阱。

#### UPnP 13.4.2

选择开,以激活 UPnP 通信。选择关则可以禁用它。 当激活通用即插即用(UPnP)功能时,装置会响应来自网络的请求,并 自动在请求计算机上注册为一个新的网络设备。由于存在大量的注册通 知,此功能不得用于大型安装中。

注:

要在 Windows 计算机上使用 UPnP 功能,必须激活通用即插即用设备 主机和 SSDP 发现服务。

#### 服务质量 13.4.3

通过定义差分服务代码点 (DSCP),可设置不同数据通道的优先级。 输入介于 0 和 252 之间的数字作为四的倍数。 您可以将报警视频的优 先级设置为高于常规视频的优先级,并且定义维持此优先级的报警后时 间。

#### **Multicast 13.5**

摄像机允许多个接收器同时接收视频信号。 数据流会被复制并分发到 多个接收器(多单播),或者被作为单个数据流发送到网络,在网络中 被同时分发到已定义组中的多个接收器(组播)。

要进行组播操作,您的网络需要支持组播并使用 UDP 和互联网群组管 理协议 (IGMP V2)。 网络必须支持群组 IP 地址。 不支持其它的群组 管理协议。 TCP 协议不支持组播连接。

您必须配置介于 225.0.0.0 至 239.255.255.255(D 类地址)的特殊 IP 地址,以便在支持组播的网络中进行组播操作。 对于多个数据流来 说,组播地址可以相同,但是,在每个情况下,它都必须使用不同的端 口。

您必须单独为每个数据流选择相应的设置。 可以为每个数据流输入专 用的组播地址和端口。 通过单击相应的选项卡,在数据流之间切换。

#### Enable 13.5.1

要在接收器上同步接收数据,需要激活组播功能。 为此,请选中此框 并输入组播地址。

#### Multicast Address 13.5.2

输入要在组播模式(在网络中复制数据流)下操作的有效组播地址。

如果设为 0.0.0.0,数据流的编码器将在多单播模式下操作(在设备内 复制数据流)。 摄像机最多支持五个同步连接的接收器进行多单播连 接。

数据复制会加重 CPU 的负荷,在某些情况下可能损环图像质量。

#### Port 13.5.3

在此输入数据流的端口地址。

#### **Streaming** 13.5.4

单击此复选框以激活组播数据流模式。 已激活的数据流标有一个复选 标记。 (对于标准组播操作,通常不需要数据流。)

#### Multicast packet TTL 13.5.5

可在此处输入一个值,以指定网络上有效的组播数据包长度。 如果组 播通过路由器运行,值必须大于 1。

#### 图像发送 **13.6**

必须先定义目标帐户以使用 JPEG 发布,以及用于录像导出。

#### JPEG posting 13.6.1

可以按指定的时间间隔将各个 JPEG 图像保存在 FTP 服务器上。

图像大小

选择要从摄像机发送的 JPEG 图像的大小。JPEG 清晰度与这两个数据 流的最高设置相对应。

## 文件名

选择为各个所传输的图像创建文件名的方式。

- 覆盖:始终使用同一个文件名;系统将使用当前文件覆盖现有的 任何文件。
- 增量:将为文件名添加介于 000 到 255 之间的一个数字,每次自 动加 1。当该数字达到 255 后,将再次从 000 开始。
- 日期**/**时间后缀:日期和时间会自动添加到文件名中。设置此参数 时,请确保始终正确设置设备的日期和时间。例如:名为 snap011005 114530.jpg 的文件是在 2005 年 10 月 1 日 11 点 45 分 30 秒保存的。

## 发送时间间隔

输入图像发送到 FTP 服务器的时间间隔(按秒计)。输入零表示不发 送图像。

目标

为 JPEG 发布选择目标帐户。

#### 帐户 **13.7**

您可以定义四个独立的帐户,用于发送和导出录像。

类型

为帐户类型选择 FTP 或 Dropbox。

在使用 Dropbox 帐户之前,请确保以正确同步设备的时间设置。

帐户名称

输入要显示为目标名称的帐户名称。

**FTP** 服务器 **IP** 地址

对于 FTP 服务器,请输入 IP 地址。

**FTP** 服务器登录

输入帐户服务器的登录名。

**FTP** 服务器密码

输入用于访问帐户服务器的密码。单击"选中"以确认它是正确的。

**FTP** 服务器上的路径

输入帐户服务器上的准确路径以发送图像。单击"浏览..."以浏览到所需 的路径。

最大比特率

输入在与帐户通信时允许使用的最大比特率(以 kbps 为单位)。

## **IPv4** 过滤器 **13.8**

要将 IP 地址范围限制在您可主动连接到设备的范围内,请填写 IP 地 址和掩码。 可定义两个范围。

4 单击设置并确认,以限制访问。

如果已设置上述范围中的任何一个,则不允许使用 IP V6 地址来主动连 接到设备。

设备本身可能连接(例如,发送报警)到已定义的范围之外(如果已配 置为这么做的话)。

#### **Encryption 13.9**

如果安装了加密许可证,则此子菜单允许访问加密参数。

#### 服务 14

#### **Maintenance 14.1**

注解**!**

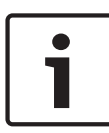

开始固件更新之前,确保选择了正确的上载文件。 不要中断固件的安装过程。即使对另一页面进行更改或关闭浏览器窗 口,也会导致中断。

上载错误的文件或中断上载会导致无法再访问设备,因而需要进行替 换。

摄像机的功能和参数可以通过上载新固件加以更新。要完成此操作,需 通过网络将最新的固件包传送至设备。固件会自动安装在设备上。因 此,技术人员可远程对摄像机进行服务和更新,而不必现场更改设备。 最新固件可从您的客服中心或博世安防系统公司下载区获得。

#### 更新服务器 14.1.1

博世更新服务器的地址出现在地址框中。

- 1. 单击"选中"与此服务器建立连接。
- 2. 为您的摄像机选择适当的版本,以便从服务器下载该固件。

#### Firmware 14.1.2

要更新固件:

- 1. 首先将固件文件存储到硬盘驱动器上。
- 2. 在字段中输入固件文件的完整路径,或单击浏览**...**找到并选择文 件。
- 3. 单击上载开始将文件传输到设备。可以通过进度栏监控传输过 程。

系统将解压新固件,且对闪存重新进行编程。剩余时间通过"going to reset Reconnecting in ... seconds"消息进行显示。上载成功完成 后,设备会自动重新启动。

如果运行状态 LED 指示灯呈红色亮起,则上载失败,必须重新执行。 要执行上载,需要切换至特殊页面:

1. 在浏览器的地址栏中输入/main.htm,后面加上设备 IP 地址,例 如:

192.168.0.10/main.htm

2. 重新进行上载。

#### 上传历史记录 14.1.3

单击显示以查看固件上载历史记录。

#### **Configuration** 14.1.4

您可以将设备的配置数据保存至计算机,或将保存的配置数据从计算机 上载至设备。

要将配置数据从计算机上载至设备:

- 1. 单击载入自**...**;一个对话框会出现。 确保上载文件所来自的设备与要重新配置的设备具有相同的类 型。
- 2. 找到并打开所需的配置文件。 可以通过进度栏监控传输过程。

要保存摄像机设置 ·

- 1. 单击另存为**...**;一个对话框会出现。
- 2. 如果需要,请输入文件名并保存。

#### SSL certificate 14.1.5

要使用 SSL 连接,连接的两端均必须有相应的认证。可将一个或多个 证书文件上载至摄像机中,一次上载一个。

1. 输入要上载的文件的完整路径,或单击浏览**...**选择所需文件。

2. 单击上载开始文件传输。

在成功上载所有文件后必须重新启动设备。在浏览器的地址栏中输入摄 像机的 IP 地址,后面加上/reset,例如:

192.168.0.10/reset

新的 SSL 认证将会生效。

#### Maintenance log 14.1.6

可从设备下载内部维护日志,然后将其发送给客户服务中心寻求支持。 单击另存为**...**并选择文件的存储位置。

## **Licenses 14.2**

此窗口用于通过输入激活代码来激活额外的功能。其中显示了已安装的 许可证的概述。装置的安装代码也会显示在此处。

#### **System Overview 14.3**

此窗口中的内容仅供参考,不能修改。 当寻求技术支持时,请准备好 此类信息。

可以使用鼠标在此页面上选择必要的文本,然后复制并粘贴至电子邮件 中(如有必要)。

## 附录 15

#### 版权声明 **15.1**

The firmware uses the fonts "Adobe-Helvetica-Bold-R-Normal--24-240-75-75-P-138-ISO10646-1" and "Adobe-Helvetica-Bold-R-Normal--12-120-75-75-P-70-ISO10646-1" under the following copyright:

Copyright 1984-1989, 1994 Adobe Systems Incorporated. Copyright 1988, 1994 Digital Equipment Corporation. Permission to use, copy, modify, distribute and sell this software and its documentation for any purpose and without fee is hereby granted, provided that the above copyright notices appear in all copies and that both those copyright notices and this permission notice appear in supporting documentation, and that the names of Adobe Systems and Digital Equipment Corporation not be used in advertising or publicity pertaining to distribution of the software without specific, written prior permission.

This software is based in part on the work of the Independent JPEG Group.

**Bosch Security Systems B.V.** Torenallee 49

5617 BA Eindhoven The Netherlands

**www.boschsecurity.com**

© Bosch Security Systems B.V., 2015